# **АВТОМАТИЗАЦИЯ УПРАВЛЕНИЯ ЖИЗНЕННЫМ ЦИКЛОМ ПРОДУКЦИИ**

*Методические указания к практическим занятиям для студентов бакалавриата направления 15.03.04*

> **САНКТ-ПЕТЕРБУРГ 2019**

Министерство науки и высшего образования Российской Федерации

Федеральное государственное бюджетное образовательное учреждение высшего образования Санкт-Петербургский горный университет

Кафедра автоматизации технологических процессов и производств

# АВТОМАТИЗАЦИЯ УПРАВЛЕНИЯ ЖИЗНЕННЫМ ЦИКЛОМ ПРОДУКЦИИ

*Методические указания к практическим занятиям для студентов бакалавриата направления 15.03.04*

> САНКТ-ПЕТЕРБУРГ 2019

УДК 004.9 (073)

**АВТОМАТИЗАЦИЯ УПРАВЛЕНИЯ ЖИЗНЕННЫМ ЦИКЛОМ ПРО-ДУКЦИИ**: Методические указания к практическим занятиям / Санкт-Петербургский горный университет. Сост. *А.А. Дарьин* СПб, 2019. 52 с.

Тематика представленных работ направлена на изучение основ проектирования автоматизированных технологических процессов и производств и решению прикладных задач с применением современных средств компьютерного моделирования.

Предназначены для студентов бакалавриата направления 15.03.04 «Автоматизация технологических процессов и производств».

Научный редактор профессор *В.Ю. Бажин*

Рецензент канд. техн. наук *В.В. Васильев* (ООО «ТОМС инжиниринг»)

 Санкт-Петербургский горный университет, 2019

#### **АВТОМАТИЗАЦИЯ УПРАВЛЕНИЯ ЖИЗНЕННЫМ ЦИКЛОМ ПРОДУКЦИИ**

*Методические указания к практическим занятиям для студентов бакалавриата направления 15.03.04* 

Сост. *А.А. Дарьин*

Печатается с оригинал-макета, подготовленного кафедрой автоматизации технологических процессов и производств

Ответственный за выпуск *А.А. Дарьин*

Лицензия ИД № 06517 от 09.01.2002

Полписано к печати 28.10.2019. Формат  $60\times84/16$ . Усл. печ. л. 3,0. Усл.кр.-отт. 3,0. Уч.-изд.л. 2,7. Тираж 75 экз. Заказ 920. С 307.

Санкт-Петербургский горный университет РИЦ Санкт-Петербургского горного университета Адрес университета и РИЦ: 199106 Санкт-Петербург, 21-я линия, 2

# **1. ЖИЗНЕННЫЙ ЦИКЛ ПРОИЗВОДСТВА ДЕТАЛЕЙ В ПРОГРАММЕ PLANT SIMULATION**

**Цель работы –** Ознакомление с интерфейсом и получение начальных навыков работы в программе Plant Simulation для моделирования производства.

#### **Теоретические сведения**

В настоящее время производство находится в условиях, когда требуется быстрая реакция на изменение технологии изготовления деталей, изменение плановых объемных и календарных показателей.

Tecnomatix Plant Simulation представляет собой инструмент дискретного имитационного моделирования, который позволяет создавать цифровые модели логических систем (например, производства) для определения характеристик системы и оптимизации ее производительности. Созданные цифровые модели позволяют проводить эксперименты и прорабатывать сценарии «что если» без вмешательства в работу существующих производственных систем или (при использовании в процессе планирования) задолго до внедрения реальных систем. Обширный набор аналитических инструментов (анализ узких мест, статистические данные и графики) помогает оценить различные сценарии производства. Полученная в результате этого информация необходима для быстрого принятия верных решений на ранних стадиях планирования производства.

Plant Simulation позволяет моделировать и воспроизводить производственные системы и их технологические процессы. Кроме того, обеспечивается возможность оптимизации материалопотоков, использования ресурсов и логистики на всех уровнях планирования производства, от глобальных производственных объектов до региональных заводов и отдельных производственных линий.

Имитационные модели работы участков помогают изучить характеристики производственной системы и улучшить их работу. Цифровые модели позволяют проводить эксперименты по

3

различным сценариям без нарушения работы существующих систем производства. Также они помогают принимать решения в процессе планирования, поскольку имеют обширные средства анализа, такие как анализ «узких мест». Статистика и графики позволяют оценить различные сценарии производственных результатов и предоставить вам необходимую информацию для формирования и принятия быстрых, надежных, взвешенных решений на ранних стадиях планирования производства.

Tecnomatix – комплексный пакет решений для цифрового производства, объединяющий все области производства разработки изделия, от схемы производственного процесса и проектирования, моделирования и проверки процессов до производства. Основанный на принципах управления жизненным циклом изделия (PLM) производственной платформы Teamcenter Tecnomatix предлагает набор легко настраиваемых производственных решений.

Основные возможности пакета Tecnomatix Plant Simulation:

- Планирование и проверка деталей.
- Планирование и проверка сборки.
- Планирование роботизации и автоматизации.
- Проектирование и оптимизация производства.
- Управление качеством.
- Управление производством.
- Управление производственным процессом.

Использование моделирования заводских процессов изготовления деталей позволяет оптимизировать потоки материальных, информационных, кадровых и, наконец, финансовых ресурсов, кроме того производится логистика для всех уровнях планирования: от глобальных производственных мощностей до конкретных линий – участков.

Непоточная и поточная формы организации производственных процессов отрабатываются, анализируются на виртуальных участках и моделируются переходы из одного пограничного состояния в другое, планируя тем самым стратегию развития промышленного предприятия.

#### **Порядок выполнения работы**

Начало работы производится запуском программы: запуск Plant Simulation: Пуск  $\rightarrow$  Все программы  $\rightarrow$  Plant Simulation и в открывшемся окне создаем новую модель: File  $\rightarrow$  New Model. Либо переходим на вкладку стартовой страницы Create New Model (рис. 1.1).

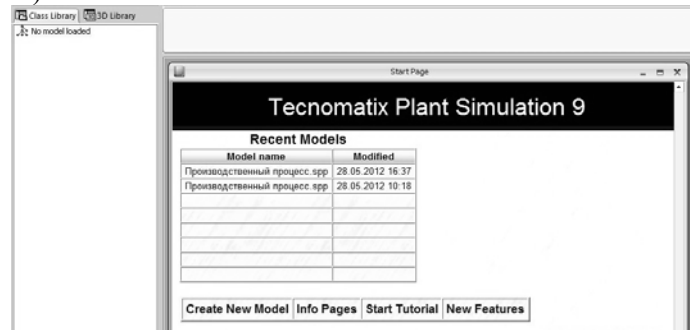

Рис. 1.1 Стартовая страница

Файл содержит Class Library (Библиотеку стандартных 2D элементов) и 3D Library (Библиотеку элементов для построения 3D модели).

Выбираем базовые объекты материального потока Basic Objects (рис. 1.2), выбираем все объекты материального потока – Material Flow, т.к. они являются необходимыми базовыми элементами для построения схемы.

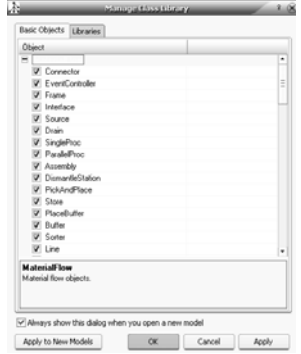

Рис. 1.2 Объекты материального потока

Далее переходим на вкладку Libraries и ставим отметку в строке Machines 3D для активации объёмных моделей оборудования (рис. 1.3).

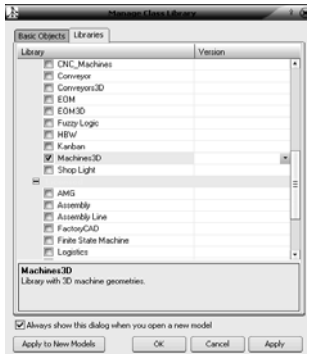

Рис. 1.3 Активации объёмных моделей оборудования

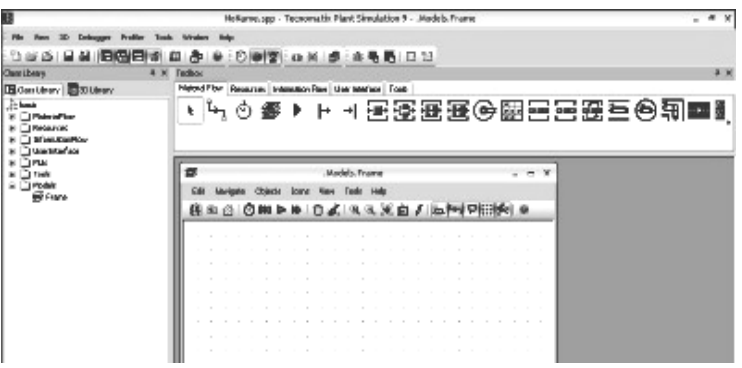

Apply  $\rightarrow$  OK. Новая модель создана и открыта (рис. 1.4).

Рис. 1.4 Основное окно Plant Simulation

### **Разработка схемы обработки деталей**

Создаем схему обработки деталей с помощью панели инструментов Toolbox, используя вкладку Material Flow.

Для добавления объекта выбираем сам объект, устанавливаем курсор мыши в то положение, в которое необходимо вставить данные элементы.

В модель добавляем следующие элементы:

Source: Toolbox  $\rightarrow$  Material Flow  $\rightarrow$   $\parallel \rightarrow \parallel$ : Drain: Toolbox  $\rightarrow$ Material Flow  $\rightarrow$   $\rightarrow$   $\rightarrow$   $\parallel$ , которые обозначают входной поток грузов, товаров, пассажиров или транспортных средств, поток заявок на выполнение транспортных операций и граничный объект в структуре, через который динамические объекты покидают модель, соответственно.

Далее добавляем к схеме необходимый набор моделей оборудования в 2D или 3D (в соответствии с заданием):

Single Proc: Toolbox  $\rightarrow$  Material Flow  $\rightarrow$ 

## **Установление сущностей объектного ориентирования Установление связей объекты – оборудование**

Установим связи между объектами: Connector: Toolbox  $\rightarrow$ Material Flow  $\rightarrow$   $\Box$  Нажав Ctrl, щелчком левой кнопки мыши устанавливаем связи от элемента к элементу (рис. 1.5).

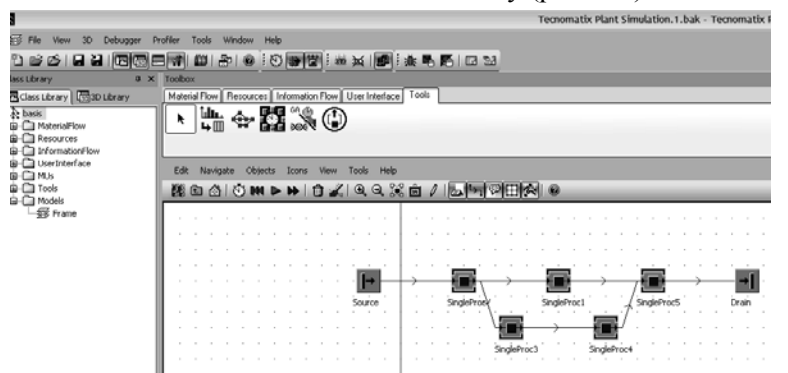

Рис. 1.5 Установление связей между объектами

Для учета времени работы добавим в схему Event Controller. Эта функция позволяет координировать все события при работе схемы: Toolbox  $\rightarrow$  Material Flow  $\rightarrow$   $\circ$  (рис. 1.6).

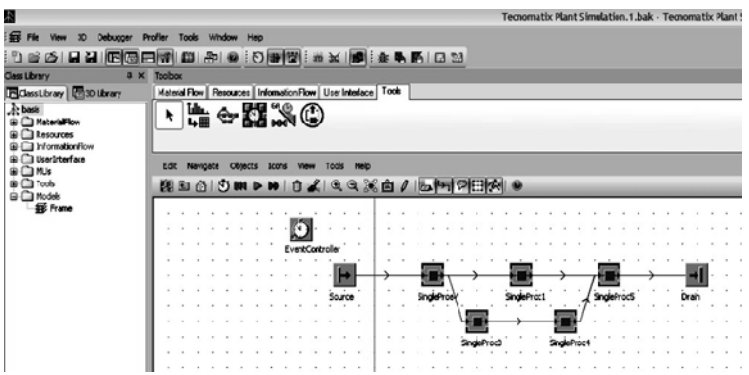

Рис. 1.6 Добавление Event Controller в схему

Щелкая дважды по Event Controller, открываем диалоговое окно MaterialFlow.EventController (рис. 1.7).

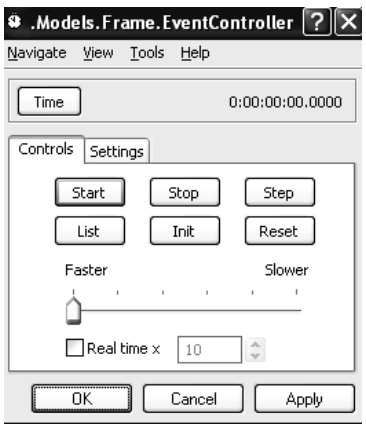

Рис. 1.7 Диалоговое окно MaterialFlow.EventController

Нажимаем Reset для сброса, при этом обнуляются время, статистика, количество изготовленных деталей. Запускаем модель нажатием Start, при этом можно снизить скорость, двигая рычаг вправо. После завершения процесса в данном диалоговом окне будет отображена длительность производственного цикла (рис. 1.8, 1.9).

**Просмотр статистической отчетности процесса обработки на участке**

Посмотрим статистику путем нажатия кнопки Start/Stop.

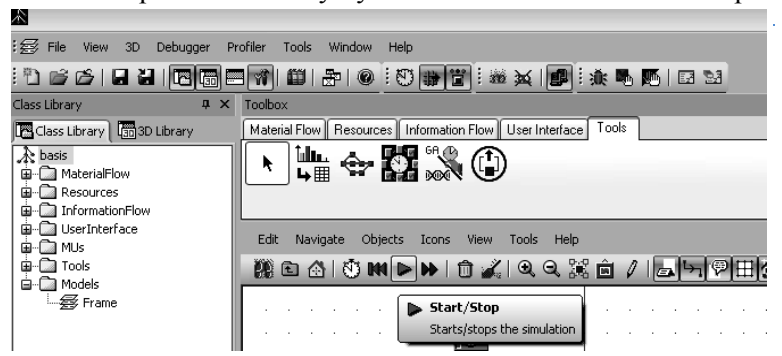

Рис.1.8 Запуск процесса

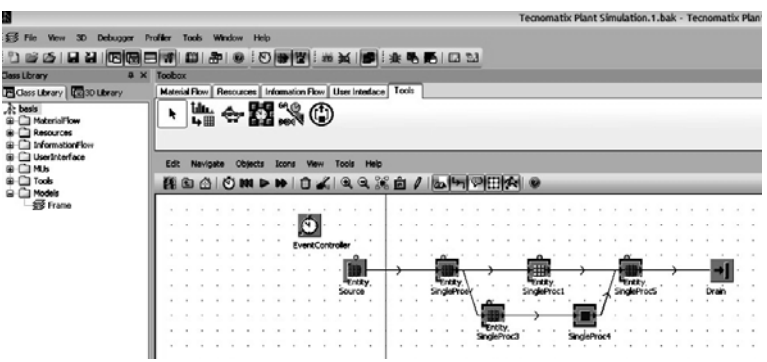

Рис.1.9 Просмотр статуса объектов после остановки процесса

При симуляции объекты материального потока имеют определенный статус, который отображается над элементами точками:

*Красная точка* – объект сломан; *Синяя* – перерыв в работе; *Зеленая* – объект находится в работе; *Желтая* – объект заблокирован;

После завершения производственного цикла появляется возможность оценить эффективность использования оборудования и рабочих. Для этого двойным щелчком по рабочему либо по станку открываем диалоговое окно и заходим на вкладку Statistics (рис. 1.10).

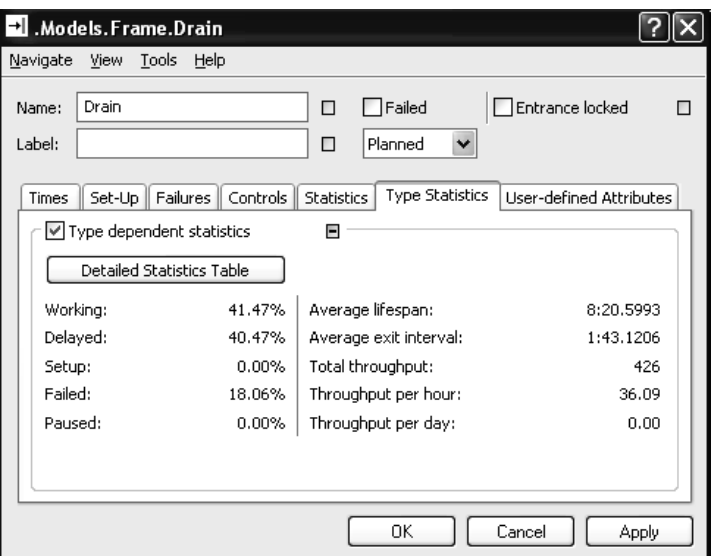

Рис. 1.10 Оценка эффективности использования оборудования

Посмотрим характеристики объектов. Щелкаем дважды на любой из объектов процесса, и на экране появится диалоговое окно (рис. 1.11).

Во вкладках могут быть заданы:

- время обработки, время выполнения операции – Processing time;

- время на установку – Setup time;

- время восстановления – Recovery time;

- время цикла – Cycle time.

Для каждого из объектов можно задать свои характеристики, соответствующие техпроцессу и журналу норм, в котором отражается время обработки на каждом конкретном станке.

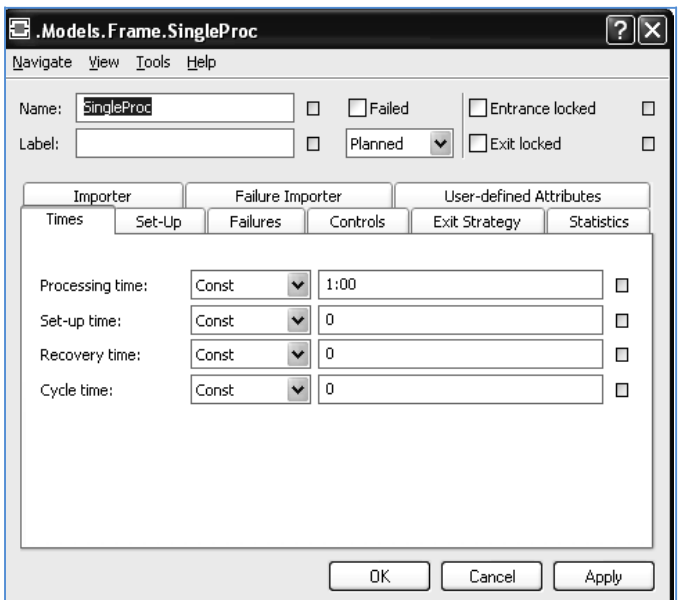

Рис. 1.11 Диалоговое окно Models.Flame.SingleProc

Для простоты мы возьмем время обработки на каждом из объектов, равное 1. Однако в реальном производстве данное время может колебаться в широком диапазоне.

Также можно задать загруженность объекта в %. Например, как в нашем случае: 80%. Для этого в свойствах объекта напротив характеристики Availability зададим значение 80 и MTTR 1.8:00.

Меняя данные параметры, можно добиться различных выходных характеристик.

# **2. ЖИЗНЕННЫЙ ЦИКЛ УЧАСТКА МЕХАНИЧЕСКОЙ ОБРАБОТКИ В ПРОГРАММНОЙ СРЕДЕ PLANT SIMULATION**

**Цель работы –** моделирование участка механической обработки в Plant Simulation.

#### **Порядок выполнения работы**

Открыть модель участка производства, созданный в ходе предыдущей работы. Добавим такой объект, который позволит нам наглядно определить узкое место на нашем производстве (рис. 2.1). Таким объектом является - Bottleneck Analyzer: Toolbox  $\rightarrow$  $Tool \rightarrow Bottleneck Analyzer.$ 

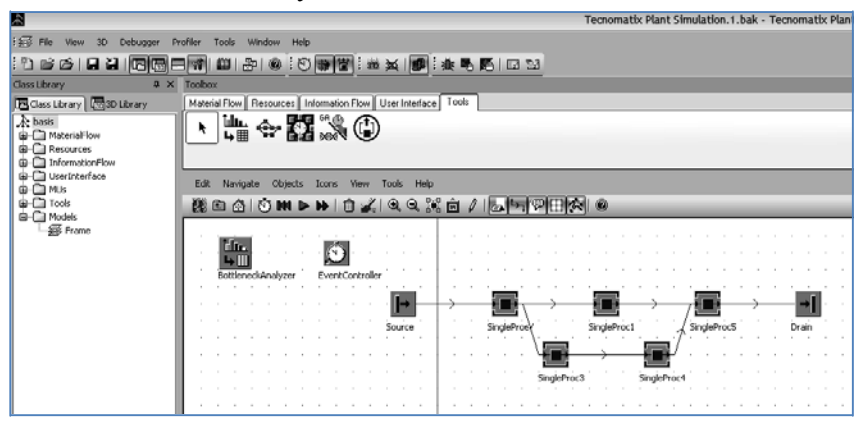

Рис. 2.1 Добавление Bottleneck Analyzer

Для того чтобы наглядно увидеть принцип работы Bottleneck Analyzer, необходимо: Щелчок правой кнопкой мыши по Bottleneck Analyzer  $\rightarrow$  Analyze (рис. 2.2).

| A                                                                   |                                                                       | Tecnomatix Plant Simulation.1.bak - Tecnomatix Plant S |
|---------------------------------------------------------------------|-----------------------------------------------------------------------|--------------------------------------------------------|
| <b>ISB Fle</b><br>Debugger<br>Profiler<br>30 <sub>1</sub>           | Tools Window<br>Help                                                  |                                                        |
| <b>DES RHIGG</b>                                                    | 日和四日中 1010 1010 1011 10 10 10 10 10 10 10 11                          |                                                        |
| <b>Class Library</b><br>a x Toobox                                  |                                                                       |                                                        |
| Gass Ubrary 530 Ubrary                                              | Material Flow   Resources   Information Flow   User Interface   Tools |                                                        |
| $\lambda$ basis<br>G-C MaterialFlow<br>Resources<br>InformationFlow | ₩÷83%©                                                                |                                                        |
| UserInterface<br>Edit                                               | Navigate<br>Objects<br>Icons<br>View<br>Tools<br>Help                 |                                                        |
| <b>CINUS</b><br>G C Tools                                           | @@@ OMDD 0% QQ%@/ & 5 ?H                                              | KNI OO                                                 |
| G-C Models                                                          |                                                                       |                                                        |
| Frame                                                               | N.                                                                    |                                                        |
|                                                                     | EventController<br>                                                   |                                                        |
|                                                                     |                                                                       |                                                        |
|                                                                     | SingleProd                                                            | SingleProc1<br>SingleProc5                             |
|                                                                     | <b>Leasence</b>                                                       | <b><i><u>Longitude</u></i></b>                         |
|                                                                     |                                                                       |                                                        |
|                                                                     | SingleProc                                                            |                                                        |
|                                                                     |                                                                       |                                                        |
|                                                                     |                                                                       |                                                        |

Рис. 2.2 Включение функции Analyze

#### **Анализ объектов производства**

Далее проанализируем работу каждого объекта при помощи визуализации процесса. Для этого: нажатие кнопки Start/Stop (рис. 2.3).

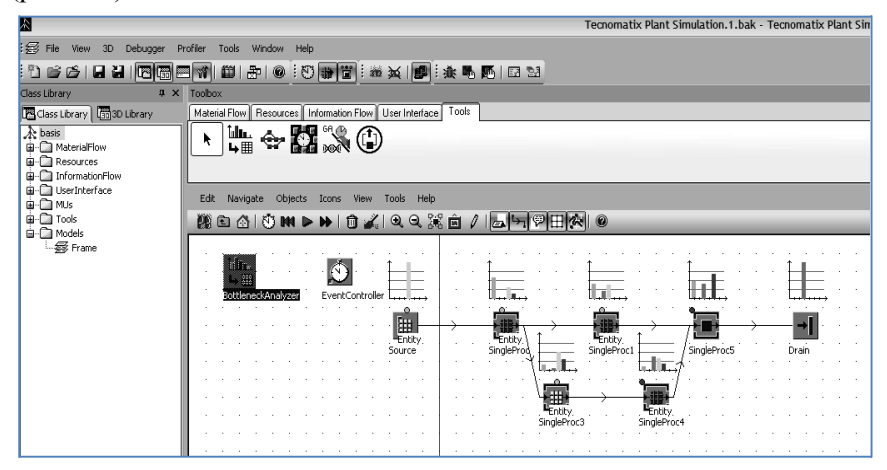

Рис. 2.3 Визуализация процесса

Из анализа видно, что самое узкое место – это объект SingleProc5. Для ликвидации данной проблемы необходимо, например, поставить накопители или попробовать изменить связи между объектами, т.е. скорректировать процесс.

Внесение исходных заданных временных параметров для проведения эксперимента

Зададим время работы данной линии. Для этого: двойной щелчок по Event Controller  $\rightarrow$  Settings.

Задаем дату начала обработки деталей, например 12.10.2012 00:00:00 и задаем время конца обработки, в нашем случае пусть будет 1 сутки, т.е.1:00:00:00.

Теперь запустим процесс с учетом новых заданных параметров: щелчок по Reset - для сброса предыдущих результатов Start. По истечении времени 1:00:00:00 процесс будет остановлен.

Теперь можно посмотреть выходные параметры (рис. 2.4), полученные за заданный промежуток времени. Для этого: двойной щелчок по Drain  $\rightarrow$  Type Statistics.

Особое внимание нужно обратить на такую характеристику как Throughput (пропускная способность). Она будет меняться в зависимости от заданных параметров.

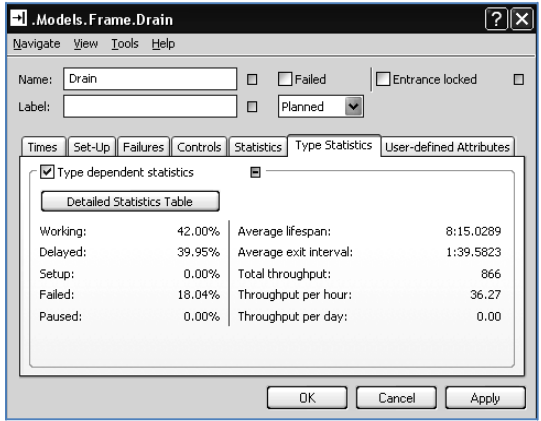

Рис. 2.4 Полученные выходные характеристики

### **Визуализация изменения пропускной способности оборудования на участке**

Для того чтобы видеть, как меняется пропускная способность, построим еще две схемы компоновки объектов, участвующих в производстве (рис. 2.5).

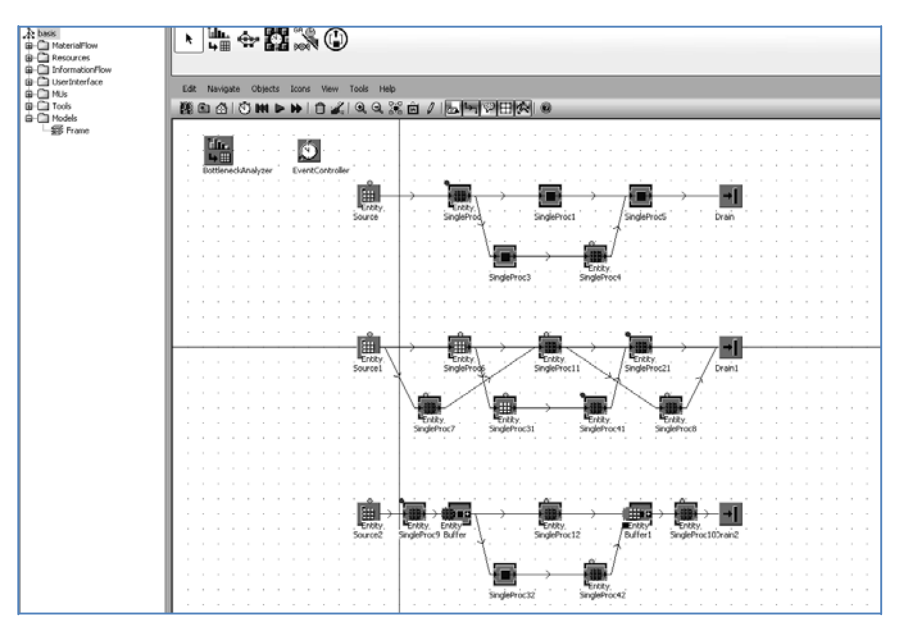

Рис. 2.5 Дополнительные схемы

Во второй схеме были добавлены дополнительные объекты для разгрузки узких мест предыдущей схемы и изменены связи между ними. Нужно проанализировать, как это отразилось на пропускной способности, характеристики указаны на рис. 2.6.

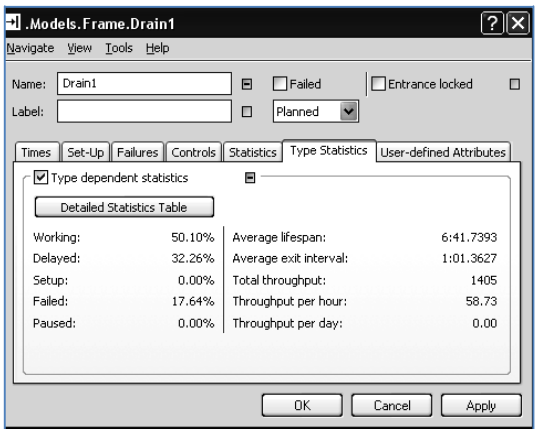

Рис. 2.6 Характеристики по 2-й схеме

В третьей схеме были добавлены Еntity Buffer (буфер, накопитель) для разгрузки узких мест. Нужно проанализировать, как это отразилось на пропускной способности (рис. 2.7).

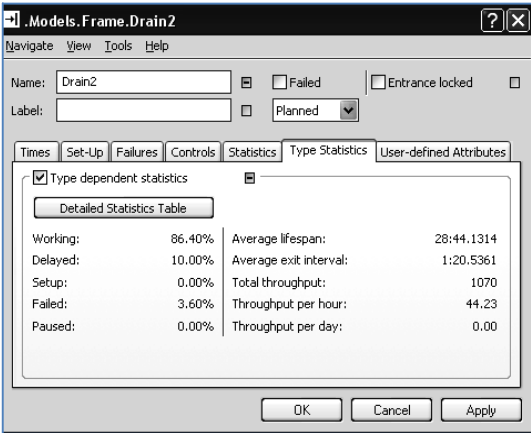

Рис.2.7 Характеристики по 3-й схеме

Анализируя полученные данные, можно сделать вывод о том, что наиболее эффективной схемой является вторая, т.к. пропускная способность выше, чем в двух других

 $(1405 > 1070 > 866)$ . Это получено благодаря введению дополнительного оборудования и изменению связей между ними – разгружаются узкие места.

Однако здесь нужно произвести экономический расчет эффективности введения дополнительного оборудования, т.е. если затраты на введение дополнительного оборудования будут превышать получаемое преимущество по пропускной способности, то эффективнее будет использовать третью схему.

Третья схема является компромиссным решением данной проблемы, т.к. она не требует введения дополнительного оборудования и вводятся только два накопителя, а значит, требует меньших затрат по сравнению со второй схемой.

**Визуализация процесса накопления деталей в буфере – заделе**

Рассмотрим третью схему. Для того чтобы посмотреть процесс накопления в буфере, добавим объект Chart(диаграмма) для первого и второго буферов: User Interface $\rightarrow$ Chart (рис. 2.8).

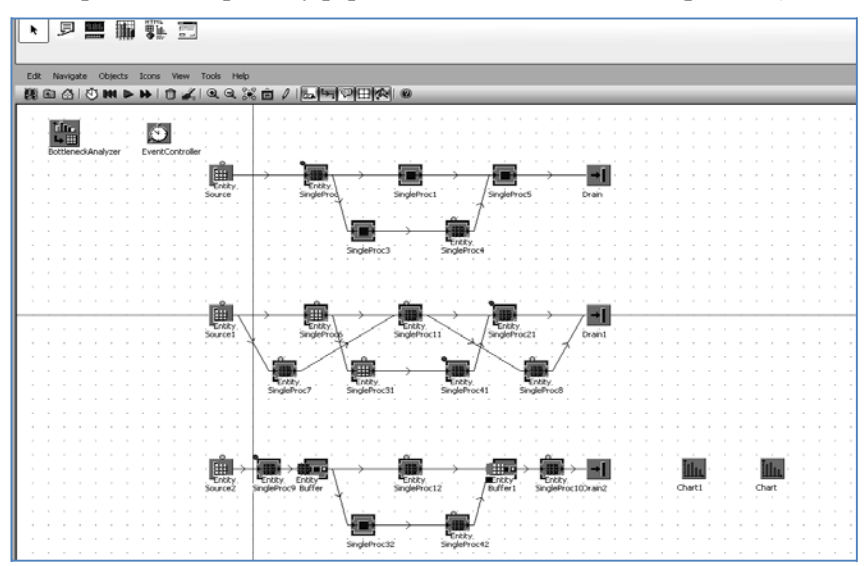

Рис. 2.8 Введение объекта Chart

Затем левой кнопкой мыши нажимаем на Вuffer1 и Buffer2 и перетаскиваем каждый из них на свой Сhart. При выполнении данного действия должны появиться две диаграммы (рис. 2.9).

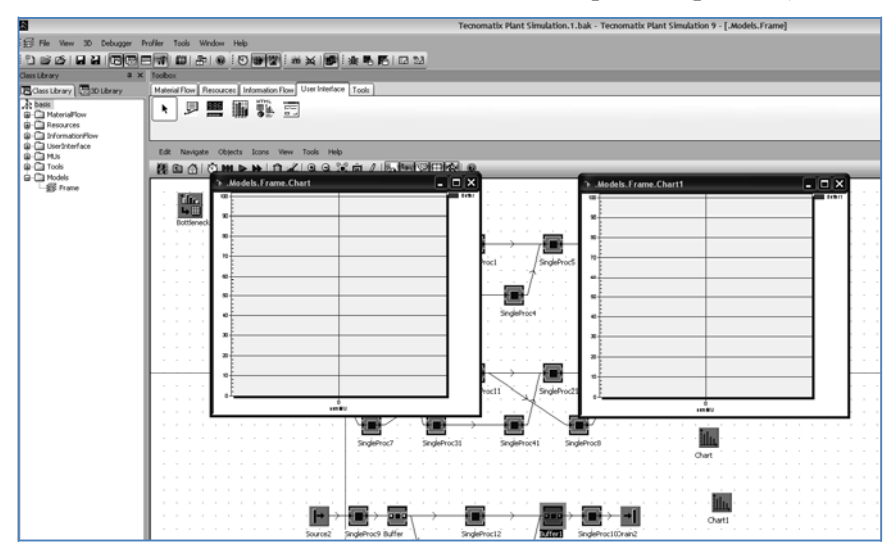

Рис. 2.9 Диаграммы Chart

Затем можно просмотреть процесс накопления в буфере во время производства (рис. 2.10). Для этого: Нажать Start:

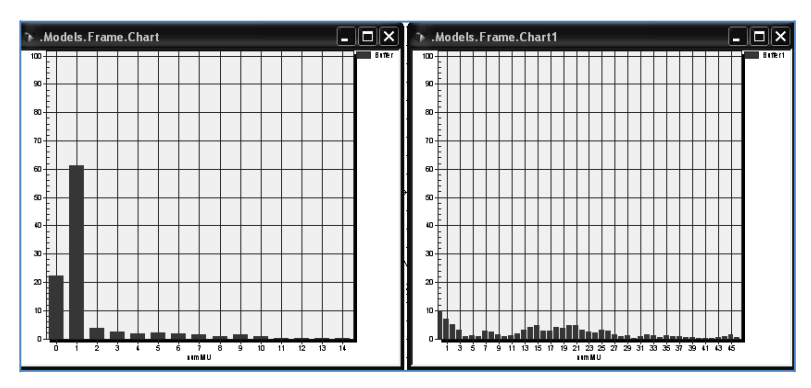

Рис. 2.10 Визуализация процесса накопления в буфере

Запускаем Experiment manager: Tools  $\rightarrow$  Experiment manager. Затем двойным щелчком по Experiment manager открываем характеристики (рис. 2.11).

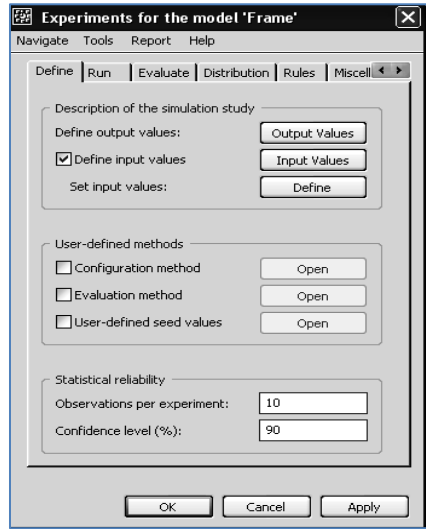

Рис. 2.11 Характеристики Experiment manager

Затем открываем вкладку Оutput values (выходные значения) (рис. 2.12).

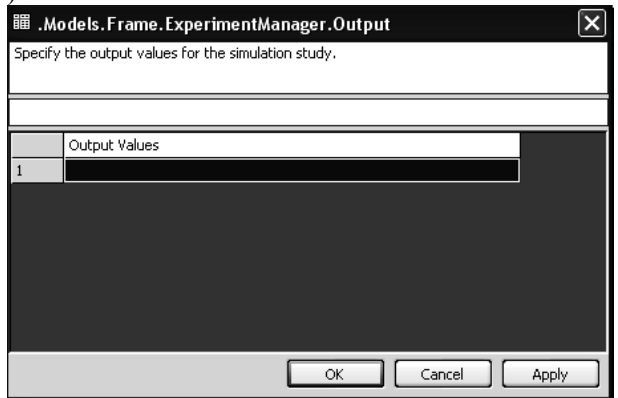

Рис. 2.12 – Оutput values

Левой кнопкой мыши перетаскиваем Drain в пустую строчку. Затем двойным щелчком по Drain открываем вкладку Type Statistics (рис. 2.13).

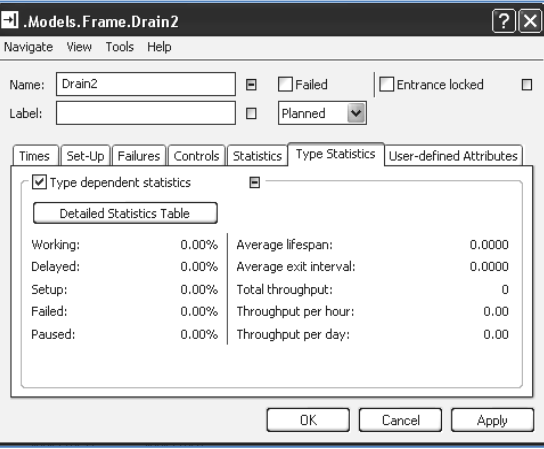

Рис. 2.13 Type Statistics

Мы видим, что все характеристики равны 0. Нажимаем знак вопроса в верхнем правом углу вкладки Type Statistics (рис. 2.14).

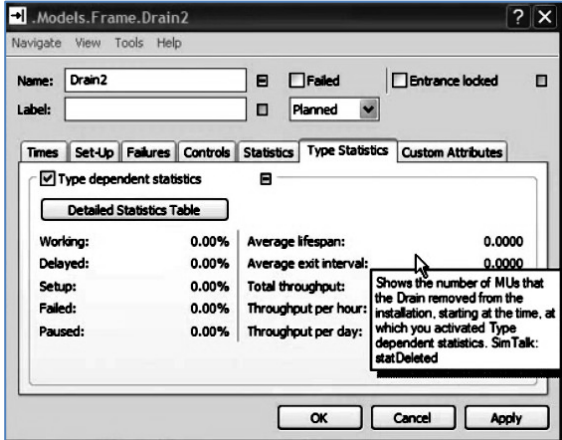

Рис. 2.14 Type Statistics

В диалоге дается рекомендация: stat Deleted. Эту фразу мы записываем в строчку рис. 2.15, подтверждая нажатием Apply и  $O_{K}$ 

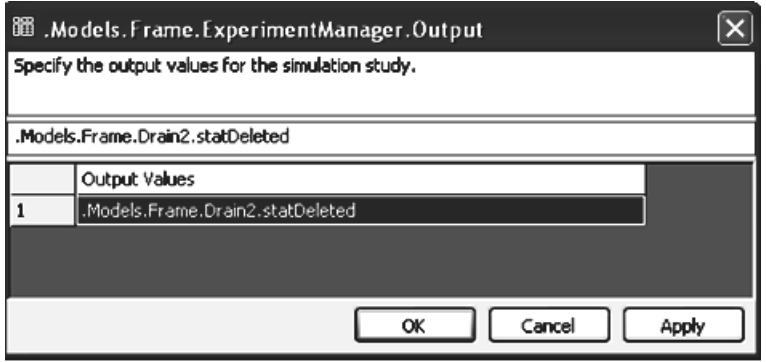

Рис. 2.15 Output Values «измененное»

В строке Оbservations per experiment (наблюдение за экспериментом) введем любое значение, например 3, а в строке Сonfidence level (уровень безотказности) -90%. Откроем вкладку Tools  $\rightarrow$  Multi-level experemental (рис. 2.16). Зададим следующие параметры для каждого из буферов: Lower level (низший предел) – 5. Upper level (высший предел) – 50, Increment (приращение) – 5, подтвердим нажатием Apply и Ок:

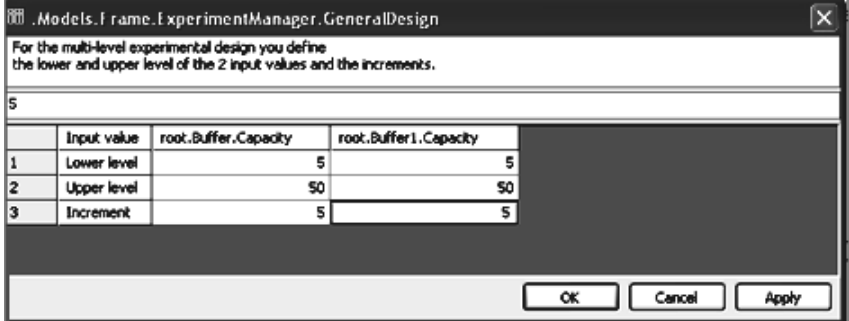

Рис. 2.16 Multi-level experimental

После нажатия Ок появится диалоговое окно (рис. 2.17) и окно характеристик сгенерированного процесса (рис. 2.18).

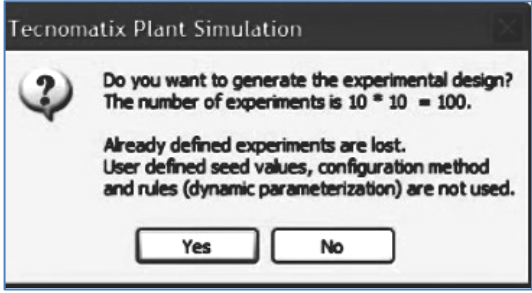

Рис. 2.17 Диалоговое окно

|                         |        | iB .Models. Frame. ExperimentManager. ExpTable<br>Enter the input values for each experiment.<br>The row corresponds to the number of the experiment. |                       | $ \mathsf{x} $          |
|-------------------------|--------|----------------------------------------------------------------------------------------------------|-----------------------|-------------------------|
| true                    |        |                                                                                                    |                       |                         |
|                         | Active | root.Buffer.Capacity                                                                                                    | root.Buffer1.Capacity | $\Delta$                |
| 1                       | true   | 5                                                                                                    | 5                     | E                       |
| 2                       | true   | 5                                                                                                    | 10                    |                         |
| $\overline{\mathbf{3}}$ | true   | 5                                                                                                    | 15                    |                         |
| 4                       | true   | 5                                                                                                    | 20                    |                         |
| 5                       | true   | 5                                                                                                    | 25                    |                         |
| 6                       | true   | 5                                                                                                    | 30                    |                         |
| 7                       | true   | 5                                                                                                    | 35                    |                         |
| l8                      | true   | 5                                                                                                    | 40                    |                         |
| l9                      | true   | 5                                                                                                    | 45                    |                         |
| 10                      | true   | 5                                                                                                    | 50                    |                         |
| 11                      | true   | 10                                                                                                    | 5                     |                         |
| 12                      | true   | 10                                                                                                    | 10                    |                         |
| 13                      | true   | 10                                                                                                    | 15                    |                         |
| 14                      | true   | 10                                                                                                    | 20                    | $\overline{\mathbf{v}}$ |
|                         |        |                                                                                                    |                       | OK<br>Cancel<br>Apply   |

Рис. 2.18 Окно характеристик сгенерированного процесса

Затем закрываем диалоговое окно - Ок. Щелчком правой кнопки мыши по Experiment manager  $\rightarrow$  Start и ждем, пока процесс будет закончен. Появится диалоговое окно (рис. 2.19).

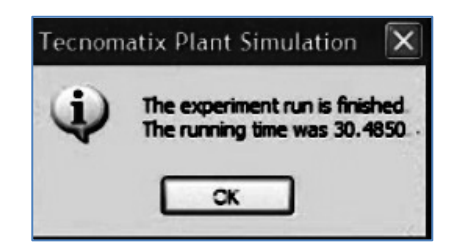

Рис. 2.19 Диалоговое окно

Появится новое диалоговое окно, в котором можно увидеть размеры емкости буфера – накопителя (или задела) в зависимости от экспериментальных величин партий деталей (рис. 2.21).

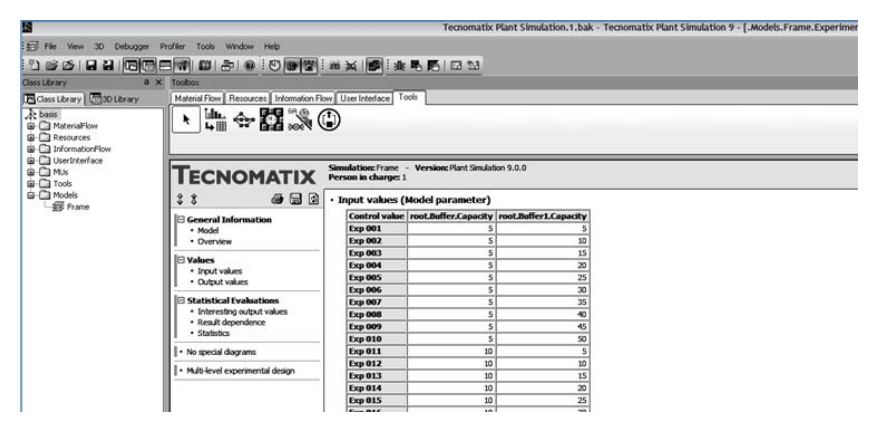

Рис. 2.20 Показатели емкости накопителя в буфере – заделе

Откроем вкладку Output values и посмотрим результаты проведенных экспериментов (рис. 2.21).

Можно наглядно определить, в каком из экспериментов получился наибольший результат, а открыв вкладку Input values, можно посмотреть, при каких сочетаниях это произошло.

| 'n                                    |                                                                       |                                                   | Tecnomatix Plant Simulation 1. hak - Tecnomatix Plant |  |  |  |  |  |  |  |
|---------------------------------------|-----------------------------------------------------------------------|---------------------------------------------------|-------------------------------------------------------|--|--|--|--|--|--|--|
|                                       |                                                                       |                                                   |                                                       |  |  |  |  |  |  |  |
| ES File View 3D<br>Debugger           | Profiler Tools Window Help                                            |                                                   |                                                       |  |  |  |  |  |  |  |
|                                       | 10001211001011012001013021212                                         |                                                   |                                                       |  |  |  |  |  |  |  |
| Class Library                         | a x Toobox                                                            |                                                   |                                                       |  |  |  |  |  |  |  |
| Class Library   50 3D Library         | Material Flow   Resources   Information Flow   User Interface   Tools |                                                   |                                                       |  |  |  |  |  |  |  |
| A basis                               |                                                                       |                                                   |                                                       |  |  |  |  |  |  |  |
| <b>G</b> Cal MaterialFlow             | $\rightarrow 23.0$                                                    |                                                   |                                                       |  |  |  |  |  |  |  |
| <b>Q</b> Ca Resources                 |                                                                       |                                                   |                                                       |  |  |  |  |  |  |  |
| <b>GLC</b> InformationFlow            |                                                                       |                                                   |                                                       |  |  |  |  |  |  |  |
| G Call UserInterface                  |                                                                       |                                                   |                                                       |  |  |  |  |  |  |  |
| G CIMUS                               |                                                                       |                                                   | Simulation: Frame - Version: Plant Simulation 9.0.0   |  |  |  |  |  |  |  |
| <b>G</b> Ca Tools                     |                                                                       | <b>TECNOMATIX</b><br>Person in charge: 1          |                                                       |  |  |  |  |  |  |  |
| <b>B</b> Cl Models<br><b>Ex Frame</b> | <b>450</b><br>28                                                      | · Output values (Results of the simulation study) |                                                       |  |  |  |  |  |  |  |
|                                       | General Information                                                   | <b>Target value root, Drain 2, stat Deleted</b>   |                                                       |  |  |  |  |  |  |  |
|                                       | - Model                                                               | <b>Exp 001</b>                                    | 962                                                   |  |  |  |  |  |  |  |
|                                       | · Overview                                                            | <b>Exp 002</b>                                    | 996                                                   |  |  |  |  |  |  |  |
|                                       | <b>D</b> Values                                                       | <b>Exp 003</b>                                    | 1015                                                  |  |  |  |  |  |  |  |
|                                       | · Input values                                                        | <b>Exp 004</b>                                    | 1026                                                  |  |  |  |  |  |  |  |
|                                       | · Output values                                                       | <b>Exp 005</b>                                    | 1031                                                  |  |  |  |  |  |  |  |
|                                       |                                                                       | <b>Exp 006</b>                                    | 1036                                                  |  |  |  |  |  |  |  |
|                                       | <b>Statistical Evaluations</b>                                        | <b>Exp 007</b>                                    | 1038                                                  |  |  |  |  |  |  |  |
|                                       | · Interesting output values<br>· Result dependence                    | <b>Exp 008</b>                                    | 1038                                                  |  |  |  |  |  |  |  |
|                                       | · Statistics                                                          | <b>Exp 009</b>                                    | 1038                                                  |  |  |  |  |  |  |  |
|                                       |                                                                       | <b>Exp 010</b>                                    | 1038                                                  |  |  |  |  |  |  |  |
|                                       | · No special diagrams                                                 | <b>Exp 011</b>                                    | 993                                                   |  |  |  |  |  |  |  |
|                                       | · Multi-level experimental design                                     | <b>Exp 012</b>                                    | 1020                                                  |  |  |  |  |  |  |  |
|                                       |                                                                       | <b>Exp 013</b>                                    | 1031                                                  |  |  |  |  |  |  |  |
|                                       |                                                                       | <b>Exp 014</b>                                    | 1036                                                  |  |  |  |  |  |  |  |
|                                       |                                                                       | <b>Exp 015</b>                                    | 1041                                                  |  |  |  |  |  |  |  |

Рис. 2.21 Output values

Откроем вкладку Confidence intervals of selected result values (доверительные интервалы выбранных значений результата) (рис. 2.22).

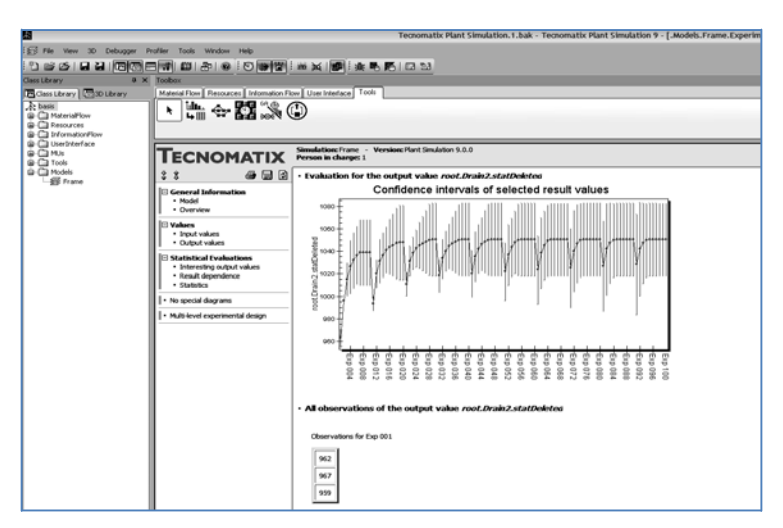

Рис. 2.22 Confidence intervals of selected result values

### **Визуализация организации движения деталей в пространстве**

Введем объект Sankey Diagram (диаграмма потока), которая визуализирует поток материалов. Для этого: Tools  $\rightarrow$  Sankey Diagram (рис. 2.23).

Затем левой кнопкой мыши перетаскиваем любой из объектов на Sankey Diagram (например, взять объект SingleProc12). Затем двойной щелчок по Sankey Diagram, для того чтобы посмотреть основные параметры.

В строке Maximum width of the flows ( максимальная ширина потока) можно изменить значение, например возьмем 20. Чем больше ширина, тем больше пропускная способность. Т.е. иначе говоря, мы видим, как распределяется нагрузка между объектами.

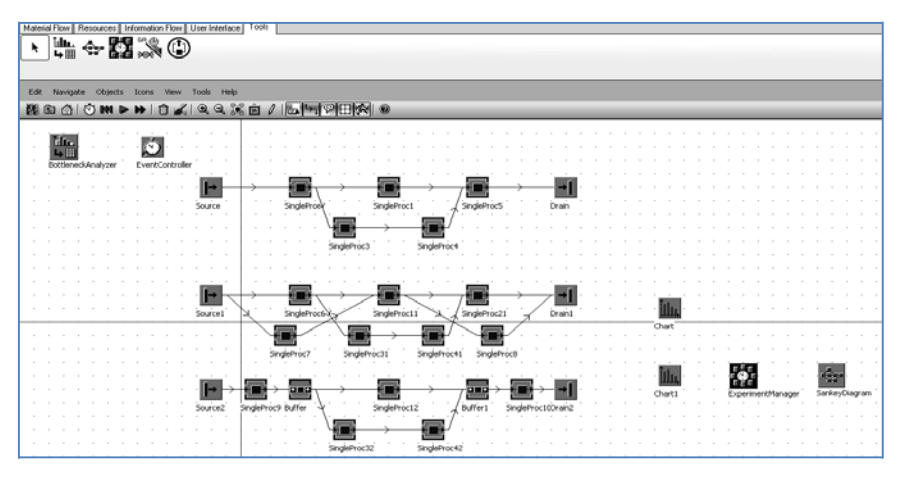

Рис. 2.23 Ввод Sankey Diagram

Щелчок правой кнопкой по Sankey Diagram $\rightarrow$ Display Sankey Diagram  $\rightarrow$  кнопка Start/Stop (рис. 2.24).

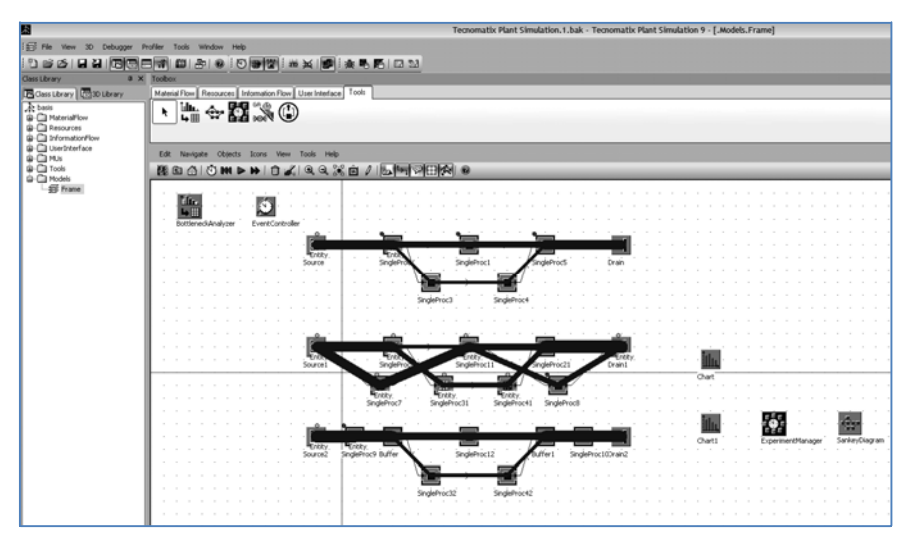

Рис. 2.24 Визуализация процесса с помощью Sankey Diagram

На рис. 2.24 наглядно видно, как распределяется нагрузка между объектами.

Далее выполняем щелчок правой кнопкой по кнопке Sankey Diagram  $\rightarrow$  Delete Sankey Diagram (Сброс визуализации диаграммы потока) и визуализация потока исчезнет.

#### **Отображение движения деталей в пространстве в трехмерном изображении**

Для отображения всех объектов в трехмерном изображении на панели нажимаем на значок 3D и появится следующее предупреждающее окно (рис. 2.25).

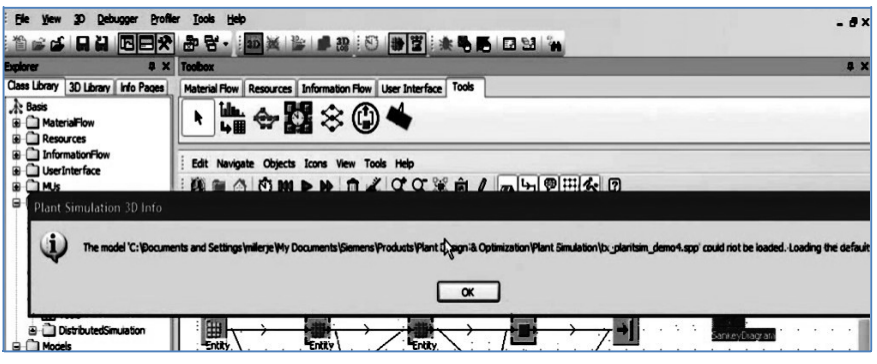

Рис. 2.25 Предупреждающее окно

Далее подтверждаем «ОК» и производим перевод объектов процесса из двухмерного моделирования в трёхмерное (рис. 2.26).

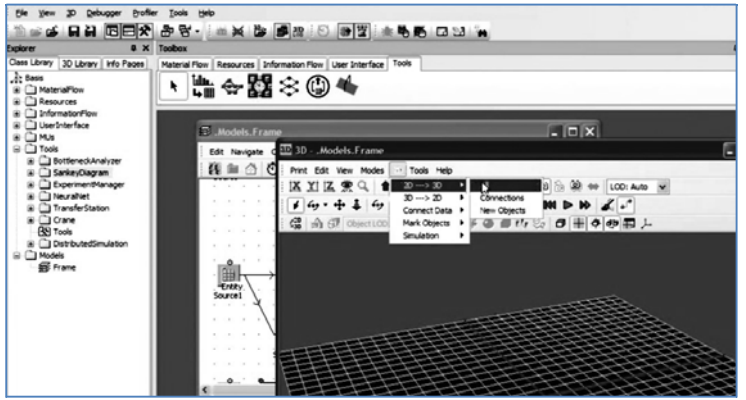

Рис. 2.26 Перевод из 2D в 3D всех объектов процесса

Переведем все объекты в 3D: «2D $\rightarrow$ 2D/3D  $\rightarrow$ All», на рис. 2.27 представлена визуализация потока движения деталей по всем единицам оборудования, задействованного на участке по исходным данным, которые были заложены в ходе эксперимента.

На основании исходных данных, которые закладываются в модуль Teсnomatix plant simulation, можно представлять организацию производственного процесса в пространстве в соответствии с требуемой технологией и плановыми характеристиками производства.

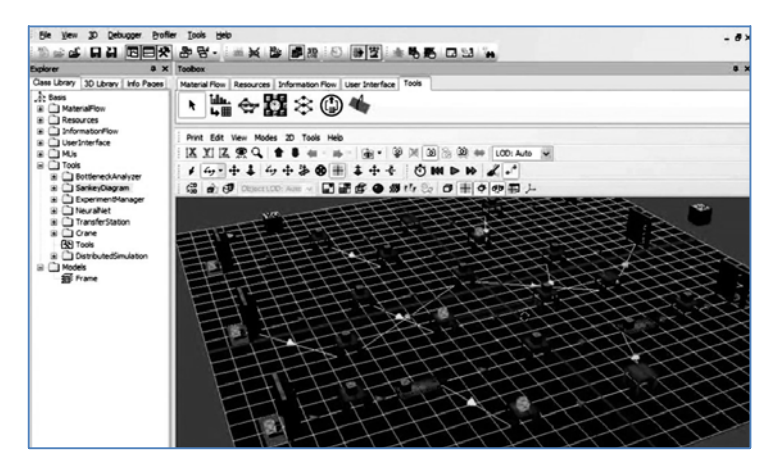

Рис. 2.27 Имитация процесса в 3D

## **3. ПОСТРОЕНИЕ ИМИТАЦИОННОЙ МОДЕЛИ ПРОИЗВОДСТВЕННОГО ПРОЦЕССА В ПРОГРАММНОЙ СРЕДЕ PLANT SIMULATION**

**Цель работы –** Закрепление навыков моделирования производственных процессов в среде Plant Simulation.

#### **Исходные данные для моделирования производственного процесса**

Рассмотрим моделирование производственного процесса на участке механического цеха в условиях использования нового оборудования на примере изготовления деталей трех типов в период времени с октября по декабрь 2018 г.

На модернизированном оборудовании изготавливается 3 типа деталей:

1. корпус - трудоемкость 6,6 н-ч,

2. переходник – 5,8 н-ч,

3. фланец - 9,8 н-ч.

Годовая производственная программа деталей:

Nг корпуса =  $600$ . Nг фланцев = 1300,

Nг переходников = 1400 деталей.

Суммарная трудоемкость изготовления деталей = 24820 н-ч. Используемое оборудование приведено в табл. 3.1.

Таблица 3.1

#### **Оборудование на операциях**

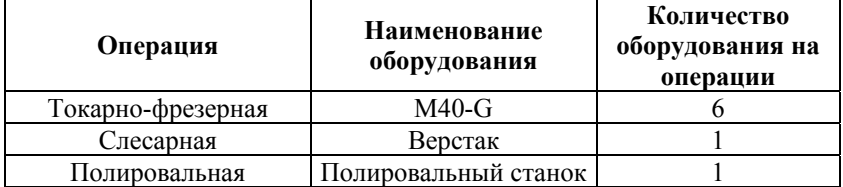

Моделирование производственного процесса позволит определить загрузку оборудования, а также определить дату выпуска готовой годовой производственной продукции. Построение модели участка по исходным данным

#### **Порядок выполнения работы**

Запускаем Plant Simulation и выполняем процедуры, указанные в п. 2.1 – 2.3. После того как новая модель создана и открыта (рис. 3.1), начинается построение модели участка.

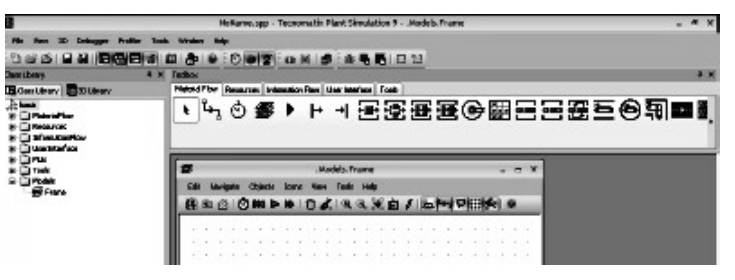

Рис. 3.1 Основное окно Plant Simulation

В интерфейсе Plant Simulation имеются панели инструментов, основные из которых: Menu bar: расположена сверху основного окна программы и включает в себя следующие элементы: File, View (вид), 3D, Debugger (отладчик), Profler, Tools, Window, Help.

Toolbars (настройки). Панель расположена ниже основной панели инструментов.

Основное окно включает дерево построения (рис. 3.2).

При создании новой модели автоматически в дереве модели во вкладке Models создается новая модель с названием Frame. Название модели можно переименовать, вызвав диалоговое окно нажатием F2.

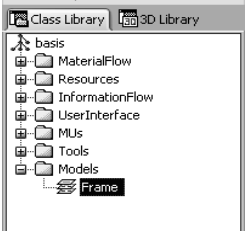

Рис. 3.2 Дерево построения модели

В одном файле можно создавать несколько моделей, это отобразится в дереве построения моделей, во вкладке Models.

Окна моделей можно расположить вертикально, горизонтально, по каскаду. Окно настроек (Toolbox Viewer) включает следующие основные компоненты: Material Flow, Resources, Information Flow, User Interface, Tools.

Объекты, которые будем использовать в базовой модели:

Entity – подвижный элемент (заготовка, деталь);

Source – входной поток (склад заготовок);

Drain – выходной поток (склад готовой продукции);

Single Prog – операция техпроцесса;

Event Controller – учитывает время обработки.

Создаем схему обработки деталей с помощью панели инструментов Toolbox, используя вкладку Material Flow. В модель добавляем элементы SingleProg: Toolbox  $\rightarrow$  Material Flow, выбираем объект, устанавливаем курсор мыши в то положение, в которое необходимо вставить элементы, которые будут обозначать одну операцию технологического процесса.

Токарно-фрезерных обрабатывающих центров для

производства годовой программы необходимо 6 штук, поэтому для наглядности простые операции в схеме расположим в 6 рядов (рис. 3.4).

Каждый элемент SingleProg переименуем, как показано на рис. 3.3, заполняем окно Rename, которое может быть вызвано нажатием F2, двойным щелчком по элементу, нажатием правой клавиши мыши  $\rightarrow$  Rename.

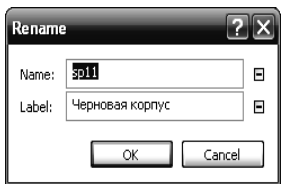

Рис. 3.3 Наименование SingleProg

Созданные элементы могут быть выровнены по горизонтали, вертикали. Для этого выделяем элементы, правой кнопкой мыши  $\rightarrow$  Arrange Icons (выравнивание элементов)  $\rightarrow$ Align Horizontally (Align Vertically).

Схема участка представлена на рис. 3.4.

| <b>Billetown Bill Midway</b>            | w                                                            |                                   |                                                                             |                          | <b>Middle Frame!</b>                                                |                                                         |                                |                                                            |                                  | $  x$        |
|-----------------------------------------|--------------------------------------------------------------|-----------------------------------|-----------------------------------------------------------------------------|--------------------------|---------------------------------------------------------------------|---------------------------------------------------------|--------------------------------|------------------------------------------------------------|----------------------------------|--------------|
| <b>A bas</b><br><b>O Ci</b> Henrid'sm   | Edit Nevigate Objects June Very Tools Help                   |                                   |                                                                             |                          |                                                                     |                                                         |                                |                                                            |                                  |              |
| F canada                                |                                                              |                                   | <b>我在点门两头的过去式和过去分词告别评论的</b>                                                 |                          |                                                                     |                                                         |                                |                                                            |                                  |              |
| - В снижающи<br><b>SE France</b>        | m                                                            |                                   |                                                                             |                          |                                                                     |                                                         |                                |                                                            |                                  |              |
| <b>P</b> postage                        | $-1$<br>webController<br>Ē                                   | $\cdots$<br><b>Bullet's 200mg</b> |                                                                             | .                        |                                                                     |                                                         |                                |                                                            |                                  |              |
| <b>Je Source</b><br>of tran-            | wn<br>Черновни корлус                                        | eri<br>Characterist contract      | viz)<br>Слас время отдели<br><b>North Season (Sprint)</b>                   | ×<br>Повельными          | m13<br><b>WONDERS GROWING</b>                                       | sci 4<br><b><i>SKYMM DIAMS</i></b>                      | and<br>Clair speak Briants     | is (K)<br><b>Notices</b> rependent                         | <b>Kopports</b><br>w<br>Fedal II | 441          |
| <b>X</b> trains                         | TitadGewall                                                  |                                   |                                                                             |                          | 13.600pmg23                                                         |                                                         |                                |                                                            |                                  |              |
| <b>E</b> Facalairus<br><b>R</b> America |                                                              |                                   |                                                                             |                          |                                                                     |                                                         |                                |                                                            |                                  |              |
| E Innantichatur<br><b>G</b> NAVIGA      | . .<br>∽                                                     | ۰.                                | ۰.<br>ີ                                                                     | $\overline{\phantom{a}}$ |                                                                     |                                                         | $\cdot$                        |                                                            |                                  |              |
|                                         | said to<br><b>Vegenman Franyr</b>                            | sit s<br>Сласиджив кореул         | ÷<br>m<br><b>CALLING COPY</b><br><b><i>SETTIMARKEEPS</i></b>                | Появозначае              | siz)<br><b>Very car of divisions</b>                                | ach a<br><b><i>SKYMM-Brawn</i></b>                      | sini<br>Crackpran Brunes       | ist!<br><b>ACTIONAL THOROGANIC</b>                         | w<br>TOOLL 2                     | <b>ALC</b>   |
| <b>El Facebuller</b>                    | v.<br>Esphan                                                 |                                   |                                                                             |                          |                                                                     |                                                         |                                |                                                            |                                  |              |
|                                         |                                                              |                                   |                                                                             | <b>Skattlened</b><br>$-$ |                                                                     |                                                         |                                |                                                            |                                  |              |
| C funitale                              |                                                              | ٠                                 | $\cdot$                                                                     | ۰.                       |                                                                     |                                                         | . .                            |                                                            | m                                |              |
| <sup>12</sup> Anaderian arter           | $-0.71$<br><b><i>SERVICE AND ATTACK</i></b><br><b>Grands</b> | 20<br>Сласирная корлы:            | w<br>40<br><b>Girley</b><br>Слесарная годитик                               | n<br>Политикальная       | sale.<br><b>Substantial Market</b><br><b><i>VED CRAN GIVENS</i></b> | <b><i>TAKTORAN GRAHING</i></b>                          | ex.<br>Crecapium Branks        | $-10$<br><b>Chas nonae</b>                                 | te7<br>Fedal II<br>Grand         | $-10$        |
| T fundamentuck<br>di nuovo c            |                                                              |                                   |                                                                             | 34,attlever              |                                                                     |                                                         |                                |                                                            |                                  |              |
|                                         | ۰                                                            |                                   | ₩                                                                           | Ξ                        |                                                                     |                                                         | $\cdot$                        |                                                            | 翤                                | в            |
| <b>GET Hummed Plane</b>                 | $-41$<br>Черновая корпус<br>Doctribes                        | ïт<br>Сласирная корлук.           | ä<br>$-5$<br>Class agreed in sprint<br><b>Federal Friend</b>                | an-<br><b>Testures</b>   | se45<br><b>HOVEAN GIRMS</b>                                         | with.<br><b><i><i><u>Half Yokan Brigery</u></i></i></b> | <b>CHE</b><br>Clacagean Branks | $-1$<br><b><i><i><u>Secretary rependence</u></i></i></b>   | <b>Sect</b>                      | $-$          |
| @ Ci InformationFlow                    |                                                              |                                   |                                                                             |                          |                                                                     |                                                         |                                |                                                            | TOOL 4                           |              |
| $60$ verbrarian                         | $-1$                                                         | œ                                 | : د                                                                         | ÷                        |                                                                     |                                                         | ⊶                              |                                                            | 硱                                | в            |
|                                         | set 1<br>ы<br><b>Vegecaus copruc</b>                         | en i<br>Сласирная корлы:          | m<br>$-60$<br>Следним парти:<br><b><i><u>Facilities as inspired</u></i></b> | an.<br>Поверзанными      | $-1$<br>ческая фланк                                                | <b>ACTION-BANKS</b>                                     | m<br>Сможным фланку            | $-44$<br><b><i><i><u>Secretary reports and</u></i></i></b> | <b>MA</b><br>$\sim$              | $_{\rm rot}$ |
| we hangeday                             | <b>Part Amde</b><br>$\overline{\phantom{a}}$                 |                                   |                                                                             |                          |                                                                     |                                                         |                                |                                                            | TOOUT<br><b>Controllering</b>    |              |
|                                         | ≔                                                            | ٠                                 |                                                                             | .                        |                                                                     |                                                         | $\cdot$ .                      |                                                            | 硱                                | r            |
|                                         | set i<br><b>Vegecaus copiec</b>                              | en d<br>Сласирная корпус          | m<br>Сласарная корлы<br><b>GOVERN</b>                                       | ×<br>Поверхальная        | said.2<br><b>WONDERFORMS</b>                                        | wis<br><b><i>SATIONAL GAMES</i></b>                     | $\sim$<br>Conspicut &          | $-48$<br><b><i>Highland</i></b>                            | <b>bot</b>                       | sol.         |
| <b>B Manufacture</b>                    |                                                              |                                   |                                                                             |                          |                                                                     |                                                         |                                |                                                            | TOOL 6                           |              |
| <b>BE turnstation</b>                   |                                                              | м                                 |                                                                             |                          | m                                                                   |                                                         |                                |                                                            | 硱                                | в            |
|                                         | Oat<br>Owli                                                  | Ordeburgs, SI                     | м                                                                           | Orthmass 52              | Ordiniumos, 53                                                      | м<br>Onlinkswork, SA                                    |                                |                                                            | to?                              | $-7$         |
|                                         | л                                                            |                                   |                                                                             |                          |                                                                     |                                                         |                                |                                                            | <b>Report Ass</b>                |              |
|                                         | bot.                                                         |                                   |                                                                             |                          |                                                                     |                                                         |                                |                                                            | 釂                                |              |
|                                         | м                                                            | Graham St., Cardial Story         | DOM: NO<br>Graham King                                                      | Graham Site Graham Site  |                                                                     | Graham Sm. Graham Smil-                                 |                                |                                                            | bett."                           | <b>ALC</b>   |
|                                         | <b>Based</b>                                                 |                                   |                                                                             |                          |                                                                     |                                                         |                                |                                                            | Ловенникий стаки                 |              |
|                                         |                                                              |                                   |                                                                             |                          |                                                                     |                                                         |                                |                                                            |                                  |              |

Рис. 3.4 Модель производственного процесса на участке с новым оборудованием

Установление связей между оборудованием при изготовлении определенного вида продукции

Нам необходимо изготовить три типа деталей, поэтому добавляем в схему три объекта Source и Drain (рис. 3.6).

Каждый элемент Source необходимо связать с определенным типом детали. Для этого в дереве построения во вкладке MUs добавляем три типа деталей (Entity): Правой кнопкой мыши  $\rightarrow$ Dublicate, и переименовываем их с помощью вкладки Rename в е1 – корпус, е2 – фланец, е3 – переходник.

В диалоговом окне Source для каждого типа деталей необходимо указать количество и связать детали (рис. 3.5).

В строке Time of creation выбираем Number Abjustable. В графе Amount (количество) указываем годовую программу выпуска деталей. В графе MU selection указываем Constant, т.к. в качестве MU имеем в виду детали. В графе MU указываем связь с определенным типом детали. Заполнение диалогового окна для детали типа «корпус» приведено на рис. 3.5.

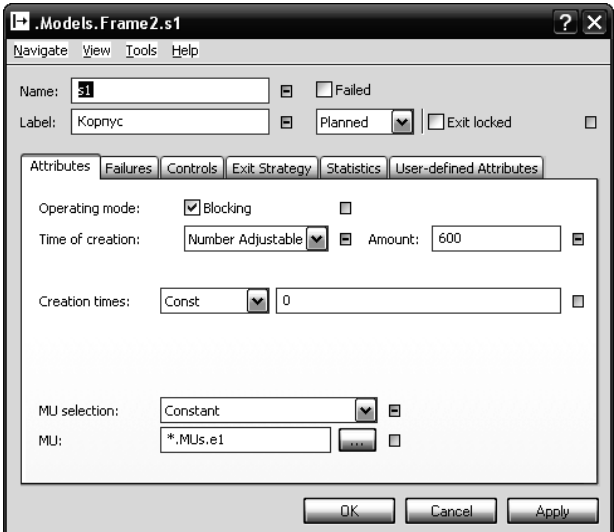

Рис. 3.5 Диалоговое окно Source для детали типа «корпус»

Программа выпуска деталей: для корпусов – 600, для фланцев – 1300, для переходников – 1400.

После черновой обработки корпуса необходимо произвести операцию естественное старение длительностью 20 суток, а после черновой обработки фланца необходимо произвести отжиг, для этого в схему добавим еще две подмодели: диалоговое окно Toolbox  $\rightarrow$  Frame.

Рисунок стандартных элементов можно изменить: Выделить элемент  $\rightarrow$  Правой кнопкой  $\rightarrow$  Edit Icons. Для схемы это изменение не принципиально, поэтому вид иконок изменять не будем.

Известно, что для производства деталей различных деталей потребность в оборудовании разная, а именно:

- для деталей типа «корпус» необходим 1 токарнофрезерный обрабатывающий центр (M40-G),

- для деталей типа «фланец» – 3 центра,

- для деталей типа «переходник» – 2 центра.

Исходя из этих данных, соединим между собой элементы:

- Для корпуса:

Source (s1), черновая корпус (sp11), слесарная корпус (sl11), buffer, чисто- вая корпус (sp12), слесарная корпус (sl12), полировальная (pl1), Drain (d1), как показано на рисунке – схема 1 (рис. 44), используя диалоговое окно Toolbox -> Connector;

- Для фланца:

Source (s2), черновая фланца (sp23), Advanced Buffer, чистовая фланца (sp24), слесарная фланца (sl24), Drain (d2);

Source (s2), черновая фланца (sp33), Advanced Buffer, чистовая фланца (sp34), слесарная фланца (sl34), Drain (d2);

Source (s2), черновая фланца (sp43), Advanced Buffer, чистовая фланца (sp44), слесарная фланца (sl44), Drain (d2);

- Для переходника:

Source (s3), чистовая переходника (sp55), Drain (d3); Source  $(s3)$ , чистовая переходника (sp65), Drain (d3).

| <b>CHAIR LIGHTY</b>                                                                                                    | <b>POULD UP</b>                                                                                                    |  |  |  |  |  |  |  |  |  |
|----------------------------------------------------------------------------------------------------|----------------------------------------------------------------------------------------------------|--|--|--|--|--|--|--|--|--|
| Gilles Library   C 30 Library                                                                                                    | Material Flow   Resources   Information Flow   Uses Interface   Tools                                                                                                    |  |  |  |  |  |  |  |  |  |
| $\begin{array}{l} \mathop{\longrightarrow}\limits^{\text{2b loss}}\\ \mathop{\oplus}\mathop{\square}\limits^{\text{3b loss}}\\ \end{array}$ | - 王王王王(唐王王王三) 司四國 - 三日国<br>۰<br>-65                                                                                                    |  |  |  |  |  |  |  |  |  |
| E Corpette                                                                                                    |                                                                                                    |  |  |  |  |  |  |  |  |  |
| <b>C</b> EvertController                                                                                                    | 日<br><b>Models Frame!</b>                                                                                                    |  |  |  |  |  |  |  |  |  |
| <b>BR</b> Frame                                                                                                    |                                                                                                    |  |  |  |  |  |  |  |  |  |
| > Diteriace<br><b>Je Source</b>                                                                                                    | <b>Chiects</b><br>6.98<br><b>Zones</b><br>Tools<br>Nevisate<br>View                                                                                                    |  |  |  |  |  |  |  |  |  |
| -4 Drain                                                                                                    | 3338/5阿列田内 8<br>m<br>81                                                                                                    |  |  |  |  |  |  |  |  |  |
| SingleProc                                                                                                    |                                                                                                    |  |  |  |  |  |  |  |  |  |
| <b>C</b> Paralelinoc                                                                                                    | D<br>盛<br>П                                                                                                    |  |  |  |  |  |  |  |  |  |
| <b>W</b> Assembly<br>Clementin <sup>(2</sup> ship)                                                                                          | Ξ<br>i pr<br>i pr<br>$+ +$<br>i gr<br>BufferFor200avs<br>veritController<br>ᆮ                                                                                                    |  |  |  |  |  |  |  |  |  |
| <b>G</b> PickAndRace                                                                                                    | Kopmyca<br>8011<br>404                                                                                                    |  |  |  |  |  |  |  |  |  |
| <b>图 2m</b>                                                                                                    | Слесарная корл<br>Полительными<br>Cheratega disaer<br>declaration and<br>Checispinark rooms<br>Честовая фланк<br>SILashOp=spl                                                                                                  |  |  |  |  |  |  |  |  |  |
| Placebuller<br>El Buller<br>Bill Sorter                                                                                                    | S3.adOp=sp2                                                                                                    |  |  |  |  |  |  |  |  |  |
|                                                                                                    |                                                                                                    |  |  |  |  |  |  |  |  |  |
|                                                                                                    | ٠.<br>÷<br>im.<br>i mi                                                                                                    |  |  |  |  |  |  |  |  |  |
| .⊟ üre<br>⊙1un≛abe                                                                                                    | F<br>421<br>œ٩<br>sich<br>seć4                                                                                                    |  |  |  |  |  |  |  |  |  |
| <b>Til AngularConvortor</b>                                                                                                    | <b>CASTAIN AND HORITAL</b><br><b>State concert contents</b><br>Поледовальная<br>Crecapran &nares<br>Cresciationary<br>"kprood drones"<br>"Increase directo<br>SHCT-0004<br>Chichopea mode<br>'n                                |  |  |  |  |  |  |  |  |  |
| $-\frac{m}{2}$ Track<br>$-\frac{m}{2}$ TwoLane/rack                                                                                         | Koonvo                                                                                                    |  |  |  |  |  |  |  |  |  |
| <b>CD</b> FlowControl                                                                                                    | S'8.ad Operatil<br>е<br>П.                                                                                                    |  |  |  |  |  |  |  |  |  |
| $\triangle$ Orde                                                                                                    | 5<br>÷.<br>٠.<br>÷.<br><b>TEM</b><br>æ<br>Ξ                                                                                                    |  |  |  |  |  |  |  |  |  |
| <b>SR Material Plow</b>                                                                                                    | 6531<br>eb12<br>40.73<br>in 16<br>Advance<br>fer29                                                                                                    |  |  |  |  |  |  |  |  |  |
| G-C3 Resources<br>@ Cli InformationFlow                                                                                                    | Слесарная корпус<br><b>General</b><br>лесарная корпу<br>Попировальная<br>Слесарная фланец<br><b><i><u>Atteceas coonst</u></i></b><br><b>DETORAS</b><br><b>Черновий фланки</b><br>Чистовая фланки<br>Oliamic<br><b>BAMES</b>    |  |  |  |  |  |  |  |  |  |
| <b>B-CI Use/Interface</b>                                                                                                    | .ud:Opega<br>т.                                                                                                    |  |  |  |  |  |  |  |  |  |
| <b>û</b> □ Ma                                                                                                    | н.<br>æ<br>i gri<br>÷.                                                                                                    |  |  |  |  |  |  |  |  |  |
| # 40                                                                                                    | क्रंसर<br>ar-<br>1041<br>ris<br>sok3<br>dist.<br>فقحه                                                                                                    |  |  |  |  |  |  |  |  |  |
| <b>PPI</b> Container<br>ww Transporter                                                                                                    | <b><i><u>Storceas</u></i></b><br>Слесарная корпус<br>Crecapuak sopmit<br>Перекодник<br><b>Titlémen</b><br><b><i><u>HATTORINE</u></i></b><br>Слесарная<br><b>WEIGHAN KIDTH</b><br>ienceas Asse<br>Чистовая перенодн             |  |  |  |  |  |  |  |  |  |
| - 韓 の                                                                                                    |                                                                                                    |  |  |  |  |  |  |  |  |  |
| - 韓 の                                                                                                    | i pi<br>$\frac{1}{2}$<br>÷<br>i pi<br>н.<br>ت                                                                                                    |  |  |  |  |  |  |  |  |  |
| @ Ca Tools                                                                                                    | ana.<br>10 <sup>6</sup>                                                                                                    |  |  |  |  |  |  |  |  |  |
| <b>Q</b> Ditrodels<br><b>El Franci</b>                                                                                                    | 疀<br>Слесарная фланки<br><b>Черновая</b> корг<br>Слесарная корпу<br>Полировальная<br><b>MAY FORDING</b><br>Слесарная<br>Чистовая перенодый<br><b>WETGBAR KIDS</b><br><b>INDIVIDUAL GASANTS</b>                                 |  |  |  |  |  |  |  |  |  |
| <b>Editorceduffer2</b>                                                                                                    | Перенодник<br>94hCalenda                                                                                                    |  |  |  |  |  |  |  |  |  |
| <b>Ell bullet</b> or 200 evs                                                                                                    | ≂<br>۰.<br>⊶.<br>i gi<br>$\ddotsc$                                                                                                    |  |  |  |  |  |  |  |  |  |
| <b>EE</b> Frank2                                                                                                    | 4263                                                                                                    |  |  |  |  |  |  |  |  |  |
|                                                                                                    | Слесарная корпус<br>Полировальная<br>Слесарная фланку<br>Ченовая корпус<br>Слесарная корлы<br>Necrosias cope<br><b>Incentifials distants</b><br><b><i>MacYonake Briannia</i></b><br><b><i><u>Nectronal respectives</u></i></b> |  |  |  |  |  |  |  |  |  |
|                                                                                                    |                                                                                                    |  |  |  |  |  |  |  |  |  |

Рис. 3.6 Схема 1 производственного процесса

**Добавление временных характеристик объектов модели**

Для учета времени работы в модель добавляем ChiftCalendar, на вкладке Resources ChiftCalendar. Двойным нажатием по элементу ChiftCalendar открывается диалоговое окно (рис. 3.7). Заполняем данное окно, режим работы двусменный при пятидневной рабочей неделе.

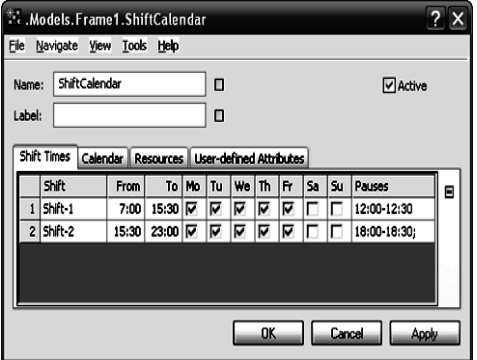

Рис. 3.7 Диалоговое окно ShiftCalendar

В диалоговом окне ProgSingle во вкладке Times добавляем время обработки и подготовительно-заключительное время, которое указано при нормировании операций нового технологического процесса. Для черновой обработки корпуса заполнение диалогового окна представлено на рис. 3.8.

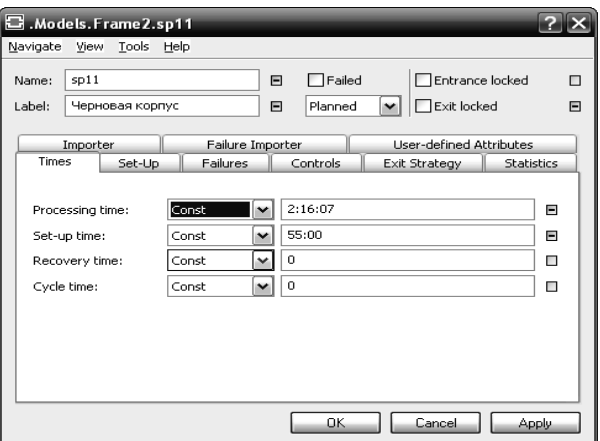

Рис. 3.8 Добавление времени в операции

Для черновой обработки фланца: машинное время  $t_{\text{matt}} = 1$  ч 40 мин, подготовительно-заключительное время  $t_{\text{H}_3} = 45$  мин.

Для чистовой обработки фланца:  $\bar{t}_{\text{num}} = 5$  ч 40 мин,  $t_{\text{H-3}} =$  $= 60 \text{ mm}$ 

Слесарная обработка фланца: 35 мин.

Слесарная обработка корпуса после черновой обработки: 14,3 мин.

Чистовая обработка корпуса:  $t_{\text{matt}} = 3$  ч 10 мин,  $t_{\text{H}3} = 60$  мин.

Слесарная обработка корпуса после чистовой обработки: 41,5 мин.

Полировальная обработка корпуса: 22 мин.

Чистовая обработка переходника:  $t_{\text{warm}} = 5$  ч 17 мин,  $t_{\text{H-3}} =$  $= 60$  мин.

Также можно указать время на ремонт и осмотр оборудования Recovery Time и время цикла Cycle Time. В нашем случае данное время принимаем равным нулю. Принимаем, что осмотр и ремонт оборудования происходят во внерабочее время.

Заполнение вкладки Set-Up диалогового окна черновой обработки корпуса приведено на рис. 3.9.

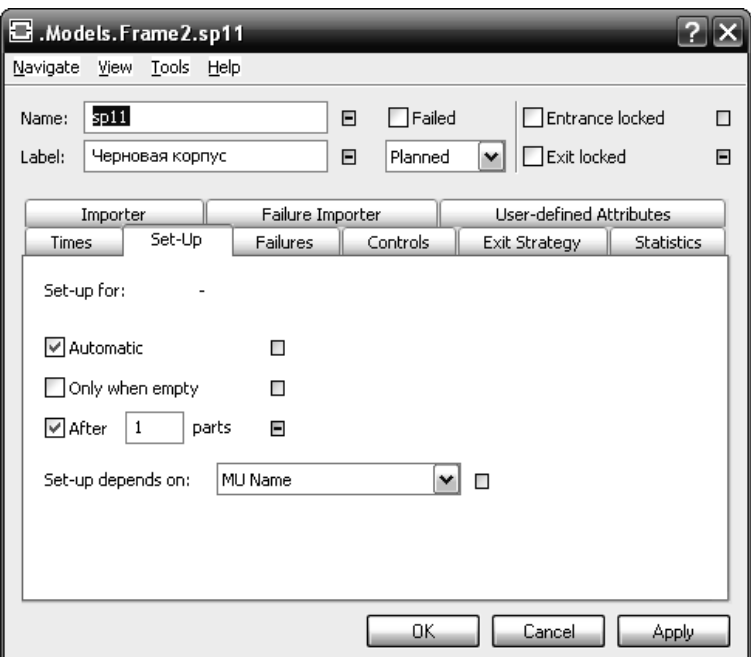

Рис. 3.9 Заполнение вкладки Set-Up

В диалоговом окне ставим галочку Automatic, для автоматической передачи партий деталей между станками.

Принимаем партию деталей n=20 штук, такой размер партии принят на заводе. Ставим галочку After 1 parts, т.е. детали будут передаваться между станками по одной партии. Аналогично заполняем вкладку Set-Up элементов: чистовой обработки корпуса, черновой, чистовой обработки фланца, чистовой обработки переходника, слесарной и полировальной обработки.

Каждый элемент SingleProg представляет собой технологическую операцию. В определенный момент времени станок должен выполнять одну операцию, поэтому в схему

необходимо ввести блокировку с помощью элементов Broker и Exporter, которые находятся на панели инструментов Resources. Добавляем в схему по 8 элементов Broker и Exporter, т.к. мы используем 8 станков (рис. 3.11). Переименуем элементы Broker – br1..br8 и Exporter ex1..ex8 с помощью F2.

Необходимо связать между собой Exporter и Broker. Для Ex1 в диалоговом окне в строке Broker выбираем из списка br1 (рис. 3.10).

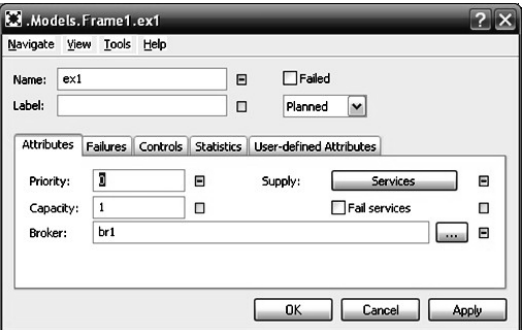

Рис. 3.10 Диалоговое окно Ex1

|                                    |                                                     |                                          | 1. 15 阿利亚语                   | il a                             |                                  |                                              |                                |                                 |                                           |                                                 |
|------------------------------------|-----------------------------------------------------|------------------------------------------|------------------------------|----------------------------------|----------------------------------|----------------------------------------------|--------------------------------|---------------------------------|-------------------------------------------|-------------------------------------------------|
| Đ<br>work Controller<br>StLadOpwar | ۰.<br>441<br><b><i><u>Helmidian coortyl</u></i></b> | <b>Market Street</b><br>Crecapvas copins | <b>Machinese copys</b>       | Checkplaster exporter            | Полировальная<br>Sita#Op=sp23    | <b>Increase draws</b>                        | <b><i><u>Machinese</u></i></b> | $\cdots$<br><b>Tend Admired</b> | <b><i><u>Harmona</u></i></b>              | TOOLL 1                                         |
| Kappy                              | ÷.<br><b>Interimas copy</b>                         | Creciations con                          | <b>HICTORIA</b>              | <b>CNICADIAN</b> KIEPUL          | $\cdot$ .<br>Политикальная       | 4673<br><b><i><u>Howcesk dinamin</u></i></b> | <b><i><u>INCTORIAS</u></i></b> | <b>Neviations Ananny</b>        | <b>BCTOBBA NOW</b>                        | TOOLL2                                          |
| <b>Briann</b>                      | <b>ROHOBIA KOONY</b>                                | ۰.<br>Слесарная корлус                   | in N2<br><b>Grand</b>        | мосложая корум                   | <b>SXAROEmSE</b><br>Полносельным | <b>International distances</b>               | <b>Machinese distants</b>      | Спесарная фланку                | in 16<br><b>ACTIONAL</b><br><b>County</b> | 1x3<br>40 <sup>2</sup><br><b>TOCULD</b>         |
| Cinceron Avenue                    | <b>HIDHOBAR FOOTH</b><br>÷                          | ÷.<br>Эłт<br>Слесарная корлус<br>震       | - 17<br><b>SAGUERS FORTY</b> | ÷<br>-<br>Слесарная корлус<br>т. | <b>Tickgow</b><br>震              | novosan dinaver                              | <b><i>SATTIBAS GARAGE</i></b>  | Ξ.<br>Слисадная фланк<br>.      | <b>SCTOBAR ROBINA</b>                     | bré<br>and in<br>TOOLL4                         |
| m                                  | 4051<br><b>Incente</b><br>Ξ                         | <b>MCMWHM</b>                            | <b>Authorize</b>             | Слесарная корлы                  | Полносельным                     | <b>Billenis</b>                              | <b>And Ellifthe demands</b>    | Слесарная фланку                | <b>Germany Montchest</b><br>Перенодник    | aut.<br>TOOUT                                   |
|                                    | sold i<br><b>HIDHOBAR FOOT</b>                      | <b>WAR</b>                               |                              |                                  |                                  | sist 1                                       |                                | <b>SILVAN</b>                   |                                           | br6<br>10046<br>m d                             |
|                                    |                                                     |                                          |                              |                                  |                                  |                                              |                                |                                 |                                           | P.<br>hr<br>$-12$<br><b>Берстан</b>             |
|                                    |                                                     |                                          |                              |                                  |                                  |                                              |                                |                                 |                                           | 語<br><b>bell</b><br>m of<br>Повержальный станок |

Рис. 3.11 Схема производственного процесса с блокировкой

Во вкладке Services добавляем элемент, который будет осуществлять связь операции со станком (рис. 3.12).

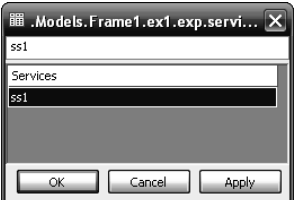

Рис. 3.12 Диалоговое окно Services

Свяжем ProgSingle с Broker (рис. 3.13). Для этого во вкладке диалогового окна ProgSingle Importer указываем Servises for Setting-Up Processing и в строке Broker выбираем необходимый элемент, для черновой обработки корпуса это br1.

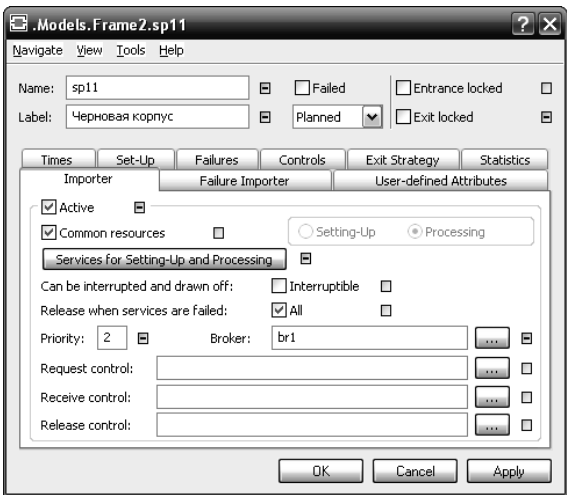

Рис. 3.13 Диалоговое окно параметров объекта, вкладка Importer

Аналогично производим связь других элементов Exporter и Broker между собой, а также с операциями технологического процесса ProgSingle.

Для учета времени работы добавим в схему Event Controller. Эта функция позволяет координировать все события при работе схемы.

Щелкая дважды по Event Controller, открываем диалоговое окно MaterialFlow.EventController (рис. 3.14).

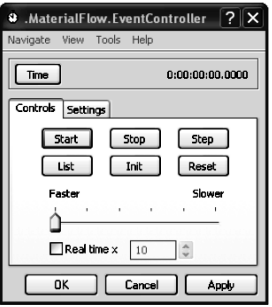

Рис. 3.14 Диалоговое окно MaterialFlow.EventController

**Запуск работы модели с точки Start и определение статуса элемента**

Нажимаем Reset для сброса, при этом обнуляется время, статистика, количество изготовленных деталей. Запускаем модель, нажимаем Start, при этом можно снизить скорость, двигая рычаг вправо.

При симуляции объекты материального потока имеют определенный статус, который отображается над элементами точками (рис. 3.15):

Красная точка – объект сломан;

Синяя – перерыв в работе;

Зеленая – объект находится в работе;

Желтая – объект заблокирован;

Серая – производится настройка объекта.

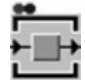

Рис. 3.15 Отображение статуса элемента

Для гибкого моделирования (передачи деталей партиями, настройки оборудования между партиями, а также передачи деталей на термообработку) можно использовать дополнительные функции программы – объектно-ориентированное программирование – Method.

#### **Активизация основной схемы и запуск модели**

Активизируем основную схему и запустим симуляцию модели: EventController  $\rightarrow$  Start. Для анализа правильности построения схемы можно снизить скорость. После каждого запуска симуляции необходимо производить сброс параметров (Reset).

Можно контролировать количество изготовленных деталей. Для этого необходимо в схему добавить элемент подсчета деталей: User Interface  $\rightarrow$  Display. Далее необходимо связать Display с Drain, для этого перетащим элемент Display на Drain. Связь отображается в диалоговом окне Display во вкладке Data в строке Path (рис. 3.16).

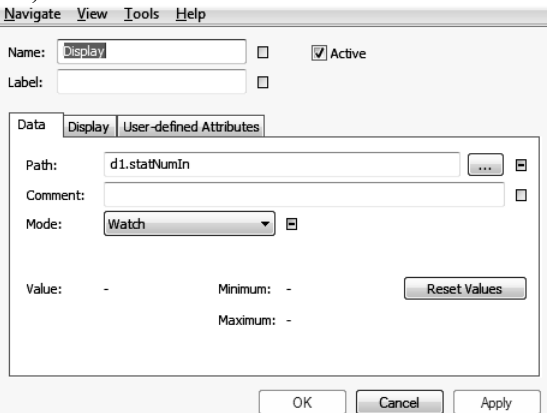

Рис. 3.16 Диалоговое окно элемента Display

Аналогично можно установить счетчик готовых деталей для фланца и переходника.

Для анализа модели добавим в схему диаграмму загрузки оборудования: User Interface  $\rightarrow$  Chart.

Запускаем симуляцию модели, открываем диаграмму. Диаграмма загрузки оборудования приведена на рис. 3.17.

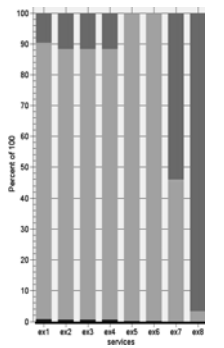

Рис. 3.17 Диаграмма загрузки оборудования

Данная диаграмма позволяет проанализировать процент работы оборудования (Working), настройки оборудования (Settingup), ремонт оборудования (Repairing), простои оборудования из-за ожидания заготовок (Waiting for MU), оборудование сломано (Failed)

В данной схеме принимаем, что мелкий ремонт и осмотр оборудования будет произведен в третью смену, в отсутствие основных рабочих, чтобы не мешать выпуску основной продукции.

Анализируя данную модель и график загрузки оборудования, можно сделать вывод, что наиболее загруженными являются 5,6 обрабатывающих центров, на которых изготавливаются переходники. Выпуск годовой программы по данной модели будет закончен к 12.12.2019.

Также, можно сделать вывод, что узким местом является производство корпусов. Годовая программа переходников будет готова к 11.10.2019, т.е. два токарно-фрезерных обрабатывающих центра будут простаивать 2,5 месяца. Для снижения простоев эти станки, после выполнения годовой производственной программы переходников, можно догрузить производством корпусов (рис. 3.18). В этом случае выпуск производственной программы деталей будет произведен к 30.11.2019. При перенастройке станка на черновую обработку одного вида деталей с черновой обработки другого вида деталей требуется меньше времени, чем при перенастройке с черновой обработки на чистовую одного вида деталей. Исходя из этого, составим третью схему (рис.3.19).

| Objects Icons View Tools Help<br>Edit<br>Navigate                                                                                                    |  |
|----------------------------------------------------------------------------------------------------|--|
| $99\%$ 8/8/2010<br>m<br>Ω                                                                                                    |  |
| m                                                                                                    |  |
| Martin Didays<br><b>MCGM/GB</b>                                                                                                    |  |
| <b>Copy year</b><br>TeQU1<br>Concessor reserve<br>CHILADRA HODEN<br><b><i>Rona Wingston Amer</i></b><br><b>SUSPICION AND INCOME.</b><br><b><i><i><u>Manymean</u></i></i></b> anance<br><b>Manuscript Booksey</b><br>Structure |  |
| S3.400 pm (2)                                                                                                    |  |
|                                                                                                    |  |
|                                                                                                    |  |
| Concernant Greenes<br>Concessor reservi<br><b>CARLAGE ARE HORSES</b><br><b><i><u>Rona Wisselson</u></i></b><br><b>BALLA</b>                                                                                                   |  |
| StatOpresting                                                                                                    |  |
| $-03$                                                                                                    |  |
| TeQU 3<br>CHILADAR HOPES<br>Смодания наино<br>Смодания Флити<br><b>Rona Missano Kant</b><br><b>Insurantificants</b>                                                                                                    |  |
| SALAKG arma (Ca)<br>æ.<br>. .                                                                                                    |  |
| $-50$<br>Crescepture recover<br><b>CONSULAR ASSAULT</b><br><b>HEIGEM KIDTIK</b><br><b>Vegetism Graves</b>                                                                                                    |  |
| TeQ U                                                                                                    |  |
| im i                                                                                                    |  |
| 鼲<br><b>Harold</b><br>Cressover Graves<br>Crescover contri<br><b>GOOSH HUNGAL</b><br><b>ROOM ASSISTANTS</b>                                                                                                    |  |
| TOOU!<br>≂<br>$-10.0$<br>im.                                                                                                    |  |
|                                                                                                    |  |
|                                                                                                    |  |
|                                                                                                    |  |
| Orbitswan.32<br>Gebrugen 23<br>Gebrunen.SI<br>Orbitram St                                                                                                    |  |
| ш<br>Midlane 03                                                                                                    |  |
| Gelsk St., Gelsk Stt.<br>Oxfor, O., Oxfor, OX<br>0-40 St 0-40 St<br>Order St. Order St.                                                                                                    |  |
| M<br><b>Dona masonus us à mu</b>                                                                                                    |  |
|                                                                                                    |  |

Рис 3.18 Модель 2 производственного процесса

| Q 22 由 AIL 1-1 VIEHAL 0<br>推图<br>o                                                                                                    |                                      |
|----------------------------------------------------------------------------------------------------|--------------------------------------|
| D<br>ч.<br>ł۳<br><b>Event Controller</b><br>Koomvca<br>612<br>halfar<br>9013<br>4011<br>480.9<br>Черновая корпуСлесарная корфус<br><b>GETORAS EDDITH</b><br>Слесарная корпус<br><b><i><u>HICTORAN DAME</u></i></b><br>лесарная флане<br><b>SECONDITION</b><br>черновай флане<br>b.                                                                      | brt<br>$ext{f}$<br>TOOL!             |
| . .<br>$-1$<br>$\cdots$<br>n<br>622<br>471<br>4024<br>Creciguan Tironyc<br>Черновая корпус<br>Слесарная фланец<br>Полногиальная<br><b><i><u>Victorian dinaver</u></i></b><br><b>WETOBan KIDSYM</b><br><b>Increased dinavay</b><br>Checkpanic sinders<br>ež.<br>Kopmyc                                                                                   | $-2$<br>foou z                       |
| ≕<br>٠.<br>in 26<br>Advanced<br>431<br>033<br>ä<br>Слесарная фланяц<br><b><i><u>INDIVIDIBAT COMIL</u></i></b><br>Слесарная корлы<br>Полировальная<br><b>Chase repercuses</b><br><b>Bellington and exports</b><br>Слесарная<br><b><i><u>Nettonak disawa</u></i></b><br><b>Onaveu</b><br>lecyclear division:<br>Grideston<br>÷<br>÷<br>æ.<br>i pri<br>. . | b)<br>TOOLLS:                        |
| <b>SHIT!</b><br>6041<br>1043<br>o<br>Слесарных корпус<br>Слесарная корпу<br>Helicathecony:<br>Слесарная флане<br>Переходник<br><b>Черновая</b> корпус<br>Trisinguna<br><b>Hepvoeak-dinaveu</b><br><b><i>ACTORN BANKS</i></b><br>Чистовая переход<br>١Ę.<br>Ξ<br>π.<br>π<br>. .<br>. .                                                                   | TOOLL 4                              |
| $\frac{1}{2}$<br>sofit<br>sp53<br>Слесарная фланяц<br>Слесарная корпус<br>Политикальная<br>Черновай фланк<br><b><i><u>IROFORIAS</u></i></b><br>Слесарная корпия<br><b>Av Filter-Asset</b><br>Чистовая переходия<br>Переходимс<br>Ŧ<br>≂<br>Ξ.<br>dG4<br>4063<br>sok3<br>8064                                                                            | bs<br>TOOLS                          |
| Слесарная корп<br>Черновая корпус<br>Слесарная<br>Полировальная<br><b>HHCT</b><br>ченовых фланк<br><b>NOTICEAS DECEILO ANN</b><br>Madiri2 Curlind<br>OnEritrance D1<br>Mar2fw26 CurMed<br>Chart<br>Chart1.<br>Manage=true                                                                                                    | bré<br>enti<br>10016<br>$-7$         |
| OnEntrance D2<br>Orifytrance_sp11<br>Orientrance_spl13<br>Orifritrance_sp2<br>OnEntrance D3                                                                                                    | <b>DepcTar</b><br>Попервыльный стано |

Рис 3.19 Модель 3 производственного процесса

По схеме видно, что черновая обработка корпуса и фланца будет производиться на одном токарно-фрезерном

обрабатывающем центре. На втором станке будет производиться чистовая обработка корпусов и фланцев, а на третьем, четвертом станках – чистовая обработка фланцев. На пятом, шестом станках, как и во второй схеме, будет производиться обработка переходников. Когда производственная программа переходников будет изготовлена, догрузим пятый станок черновой обработкой корпусов, а шестой станок – черновой обработкой фланцев. По данной модели выпуск годовой производственной программы трех видов деталей будет закончен к 25.12.2019.

Загрузка оборудования по третьей модели представлена на рис. 3.20

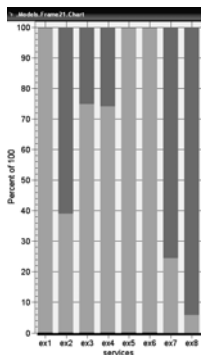

Рис. 3.20 Диаграмма загрузки оборудования третьей модели

Из диаграммы загрузки оборудования видно, что второй токарно-фрезерный обрабатывающий центр незагружен, его загрузка в среднем за год составляет 40%. Это связано с тем, что при изготовлении корпусов и фланцев необходимо проводить термообработку: для корпусов – естественное старение, которое составляет 20 суток, а для фланцев – отжиг – 3 суток.

В моделях можно изменять не только загрузку оборудования, но и размер партии. Для рассмотренных моделей мы принимали размер партии 20 деталей, он равен размеру партии, которая принята в цехе.

Для третьей схемы определим другой размер партии. Все расчеты сведены в табл. 3.2.

#### Таблица 3.2

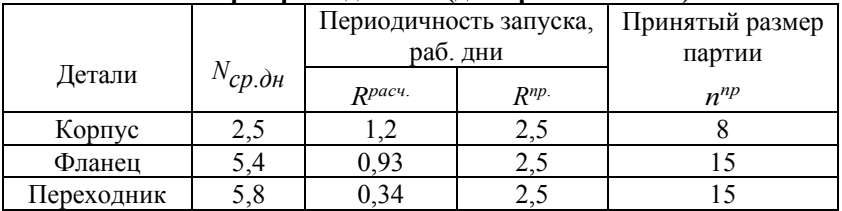

#### **Размер партии деталей (для третьей схемы)**

В модели 3, изменив размер партии на значения, представленные в таблице 3.2, получим четвертую модель производственного процесса.

В этом случае выпуск годовой производственной программы будет закончен к 24.12.2019 г. По данной схеме выпуск годовой производственной программы будет готов в срок, но загрузка второго обрабатывающего центра по данной модели, так же как и по третьей модели, ниже 40 %.

Построим диаграмму работы оборудования по четырем моделям при производстве годовой производственной программы (рис. 3.21).

При сравнении рассмотренных моделей можно сделать вывод, что наиболее эффективной является вторая схема. По этой схеме выпуск производственной программы закончится к 30.11.2012 году, а также загрузка обрабатывающих центров наиболее эффективная.

По диаграмме (рис. 3.21) видно, что по второй модели для выпуска годовой производственной программы необходимо 91,2 % времени в году, а в оставшееся время – 9,8 % можно производить другую продукцию. Исходя из диаграмм видно, что процент настройки оборудования незначительный по сравнению с общим временем, а по третьей схеме он меньше чем по первой, изза того, что время на переналадку с черновой обработки одной партии деталей на черновую обработку другой партии деталей меньше, чем на переналадку с черновой на чистовую обработку одной партии деталей.

44

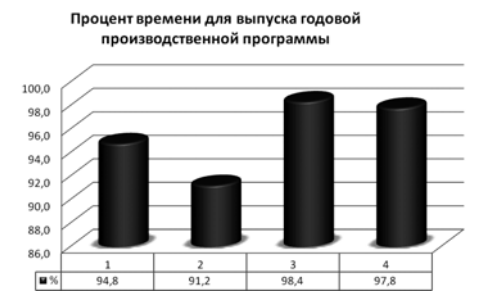

Рис. 3.21 Диаграмма времени работы оборудования

Выпуск годовой производственной программы деталей может быть закончен раньше, если запуск деталей в производство выполнять не по фиксирован- ному значению партии деталей, а по тому количеству деталей, сколько необходимо для сборки одного изделия и так, чтобы готовые детали приходили на сборку точно в срок.

Управление сформированным процессом можно производить путем устранения «узких» мест на участке, что способствует оптимизации движения деталей по рабочим местам, разгрузке их, сбалансированности мощностей оборудования и изготовлению продукции с минимальными потерями для производства.

## **4. CAD/CAM/CAE СИСТЕМЫ**

**Цель работы –** Ознакомление с CAD/CAM/CAE системами. Применение CAD систем для моделирования детали в 3D.

#### **Теоретические сведения**

Приведем основные определения CAD/CAE/CAM/PDM/ PLM систем.

**CAD** (Computer Aided Design) - система автоматизированного проектирования (САПР) — программный пакет, предназначенный для создания чертежей, конструкторской и/или технологической документации и/или 3D моделей. Современные системы автоматизированного проектирования

обычно используются совместно с системами автоматизации инженерных расчётов и анализа CAE (Computer-aided engineering). Данные из CAD-систем передаются в CAM (Computer-aided manufacturing) — система автоматизированной разработки программ обработки деталей для станков с ЧПУ или ГАПС (Гибких автоматизированных производственных систем). Следует отметить, что русский термин «САПР» по отношению к промышленным системам имеет более широкое толкование, чем «CAD» — он включает в себя CAD, CAM и CAE.

**CAE** (Computer-aided engineering) — общее название для программ или программных пакетов, предназначенных для инженерных расчётов, анализа и симуляции физических процессов. Позволяют при помощи расчетных методов оценить, как поведет себя компьютерная модель изделия в реальных условиях эксплуатации. Помогают убедиться в работоспособности изделия, без привлечения больших затрат времени и средств.

Современные системы автоматизации инженерных расчётов (CAE) применяются совместно с CAD-системами (зачастую интегрируются в них, в этом случае получаются гибридные CAD/CAE-системы).

**CAM** (Computer-aided manufacturing) — подготовка технологического процесса производства изделий, ориентированная на использование ЭВМ. Под термином понимаются как сам процесс компьютеризированной подготовки производства, так и программно-вычислительные комплексы, используемые инженерами-технологами.

Русским аналогом термина является АСТПП автоматизированная система технологической подготовки производства. Фактически же технологическая подготовка сводится к автоматизации программирования оборудования с ЧПУ (2- осевые лазерные станки), (3- и 5-осевые фрезерные станки с ЧПУ; токарные станки, обрабатывающие центры; автоматы продольного точения и токарно-фрезерной обработки; ювелирная и объемная гравировка).

Следует отметить, что как правило, большинство программно-вычислительных комплексов совмещают в себе

46

решение задач CAD/CAM, CAE/САМ, CAD/CAE/CAM.

**PDM** (Product Data Management) — система управления данными об изделии — организационно-техническая система, обеспечивающая управление всей информацией об изделии. При этом в качестве изделий могут рассматриваться различные сложные технические объекты (корабли и автомобили, самолёты и ракеты, компьютерные сети и др.). PDM-системы являются неотъемлемой частью PLM-систем.

В PDM-системах обобщены такие технологии, как:

- управление инженерными данными (engineering data management — EDM);

- управление документами;

- управление информацией об изделии (product information management — PIM);

- управление техническими данными (technical data management — TDM);

- управление технической информацией (technical information management - TIM);

- управление изображениями и манипулирование информацией, всесторонне определяющей конкретное изделие.

Базовые функциональные возможности PDM-систем охватывают следующие основные направления:

- управление хранением данных и документами;

- управление потоками работ и процессами;

- управление структурой продукта;

- автоматизация генерации выборок и отчетов;

- механизм авторизации.

**PLM** (Product Lifecycle Management) — технология управления жизненным циклом изделий. Организационнотехническая система, обеспечивающая управление всей информацией об изделии и связанных с ним процессах на протяжении всего его жизненного цикла, начиная с проектирования и производства до снятия с эксплуатации. При этом в качестве изделий могут рассматриваться различные сложные технические объекты (корабли и автомобили, самолёты и ракеты, компьютерные сети и др.). Информация об объекте, содержащаяся в PLM-cистеме является цифровым макетом этого объекта.

По сути, как уже было сказано, PLM - является практически синонимом CALS.

#### **Трехмерное построение детали в среде АutoCAD**

Целью данной лабораторной работы является создание твердотельной модели в среде AutoCAD.

Несколько базовых правил 3D – моделирования:

1. Для создания трехмерной твердотельной модели необходимо проанализировать геометрическую форму детали;

2. Представить плоский эскиз, для получения данного тела;

3. Скругления, фаски и ребра жесткости, создаются впоследствии при помощи специальных команд.

Система AutoCAD позволяет строить графические объекты не только в плоскости XY, но и в любой плоскости трехмерного пространства (ось Z перпендикулярна экрану и направлена к нам). Во время работы следует подбирать подходящий вид.

Изменить геометрию свойств детали можно при помощи окна СВОЙСТВ.

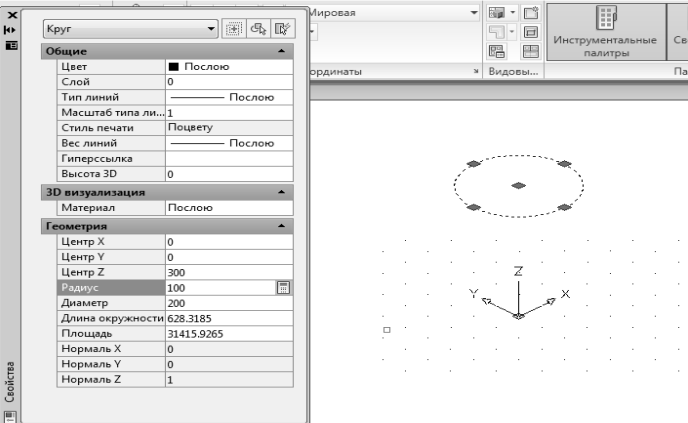

Рис. 4.1 Окно Свойства

#### **Постановка задачи**

Создать 3D деталь – сплошная основная линия 0,5 мм, цвет черный. Создать три видовых экрана - вид сверху, вид справа, ЮЗ изометрия.

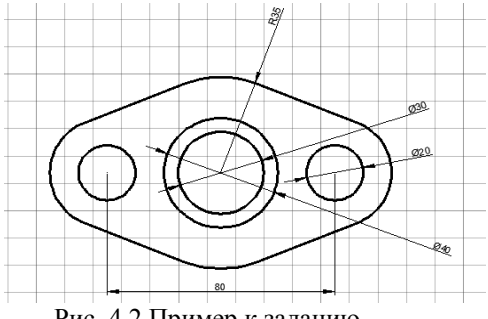

Рис. 4.2 Пример к заданию

#### **Порядок выполнения работы**

Методические рекомендации к созданию трехмерной твердотельной модели в среде AutoCAD:

1. Построение основания крышки начинать надо с окружности. Центр в точке (0,0,0) и диаметр 70 мм.

2. Построить две одинаковые окружности диаметром 40 мм с центрами (40,0) и (-40,0).

3. Провести четыре касательных отрезка

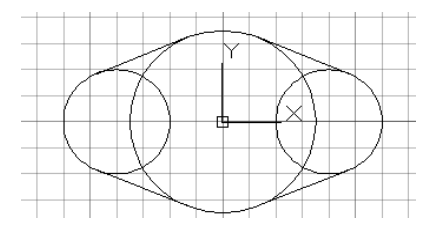

Рис.4.3 Построение окружностей и четырех касательных

4. Ненужные части окружности обрезать.

5. Преобразовать объекты в одну область. Построение области – это основание будущей крышки.

6. Создать два круглых отверстия – окружности диаметром 10 мм с центрами в точке (40,0) и (-40,0).

- 7. Установить СВ изометрию (Рис.4.4).
- 8. Выдавить полученную область вверх на 15 мм. (Рис.4.5).

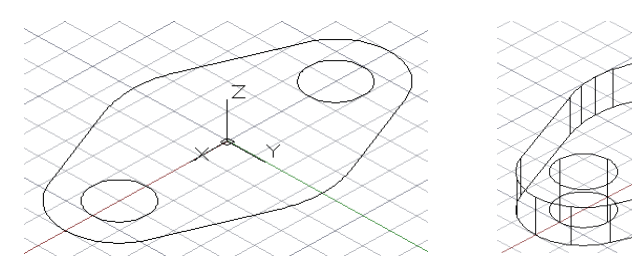

Рис. 4.4 СВ изометрия Рис. 4.5 Выдавливание области

9. Выполнить отверстия в основании крышки.

10. Построить цилиндр, который стоит на верхней поверхности основания, имеет диаметр 40 мм и высоту 65 мм.

11. Ввести координаты 0,0,15.

12. Построить сквозной цилиндр. Центр (0,0,0), диаметр поверхности 30 мм, высота 80 мм (Рис.4.6).

13. Объединить цилиндр и основание крышки в одно тело.

14. Выполнить вычитание цилиндра из объединенного объекта.

15. Выбрать Визуальный стиль «Реалистичный» (Рис.4.7).

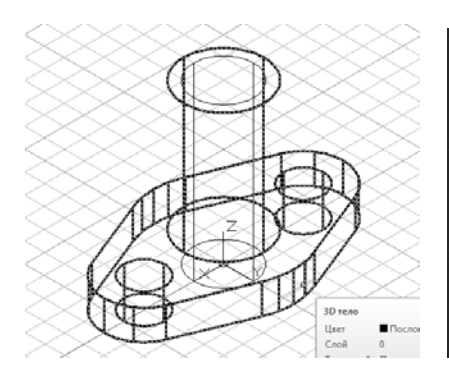

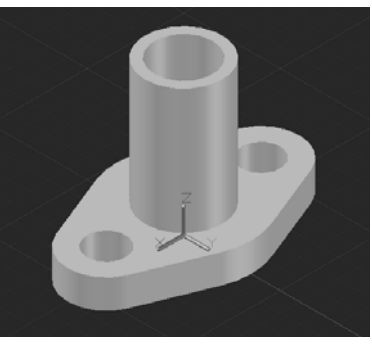

Рис.4.6 Построение цилиндра Рис. 4.7 Визуальный стиль

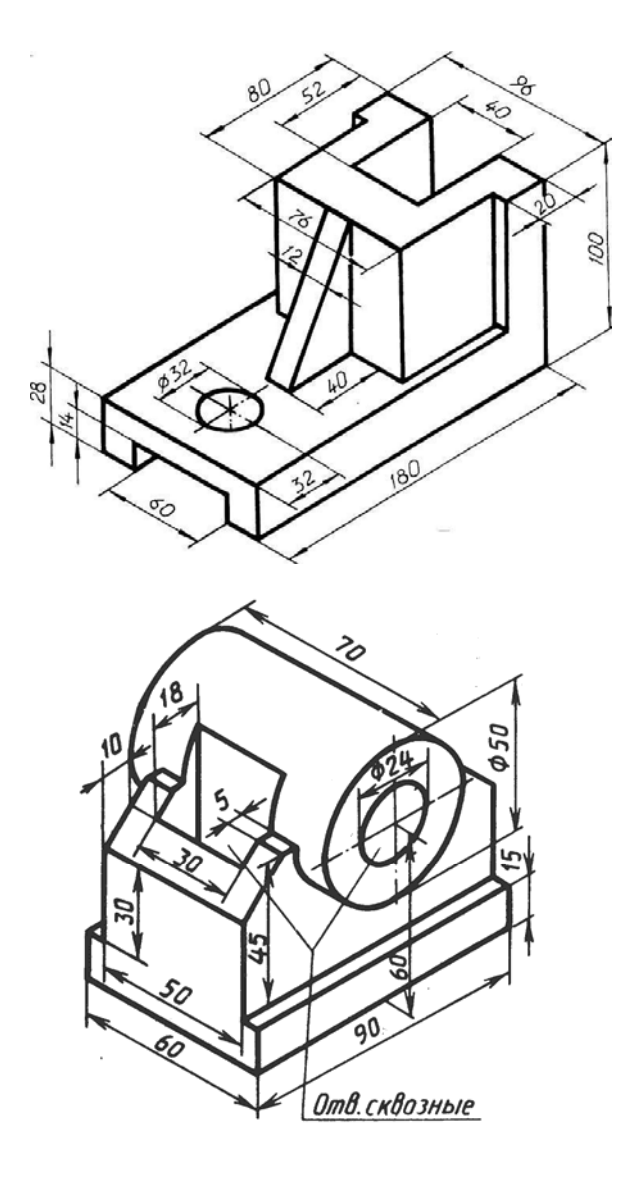

# **БИБЛИОГРАФИЧЕСКИЙ СПИСОК**

1. *Б.В. Черников*. Информационные технологии управления: Учебник. 2-е изд., перераб. и доп. М.: ИД ФОРУМ: НИЦ Инфра-М, 2013. – 368 с.

http://znanium.com/bookread2.php?book=373345

2. *А.П. Карпенко* Основы автоматизированного проектирования: Учебник. М.: НИЦ ИНФРА-М, 2015. -329 с. http://znanium.com/bookread2.php?book=477218

3. *Н.Н. Заботина.* Проектирование информационных

систем: Учебное пособие. М.: НИЦ ИНФРА-М, 2014. -382 с. http://znanium.com/bookread2.php?book=454282

4. *Martijn R.K. Mes.* Simulation Modelling using Practical Examples: A Plant Simulation Tutorial. University of Twente, 2017. – 192 pp.

5. *Соколова Т.Ю.* AutoCAD 2016. Двухмерное и трехмерное моделирование. ДМК Пресс, 2016, - 756 c.

## **СОДЕРЖАНИЕ**

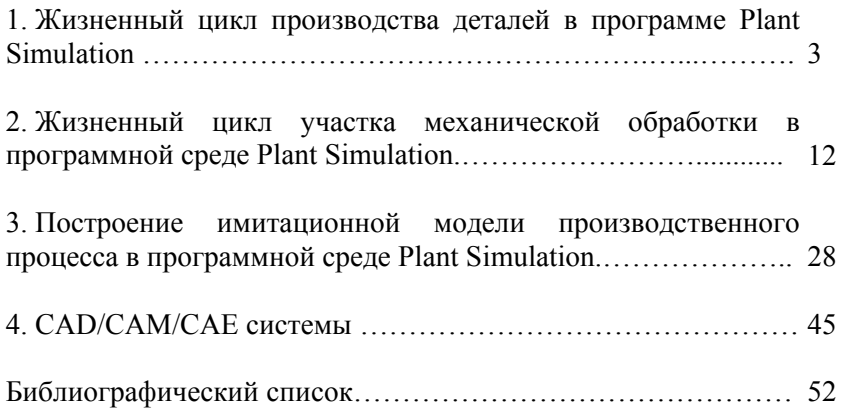